# **SONY**

# Εγχειρίδιο αντιμετώπισης προβλημάτων και ανάκτησης

# VAIO

# Σημαντικ

Φροντίστε να δημιουργήσετε δίσκους ανάκτησης όταν ο υπολογιστής σας είναι έτοιμος για χρήση, επειδή δεν παρέχονται δίσκοι ανάκτησης μαζί με τον υπολογιστή. Για οδηγίες σχετικά με τον τρόπο δημιουργίας δίσκων ανάκτησης, ανατρέξτε στην ενότητα "Δημιουργία των [δικών σας δίσκων ανάκτησης" στη σελίδα 19.](#page-18-0)

Αν δεν μπορείτε να δημιουργήσετε δίσκους ανάκτησης, μπορείτε να τους αγοράσετε. Επισκεφθείτε τη διεύθυνση www.vaio-link.com για στοιχεία επικοινωνίας της χώρας/ περιοχής σας.

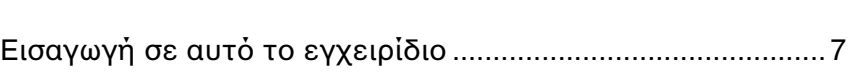

# Αντιμετώπιση πρ&λημάτων

*Περιεμενα*

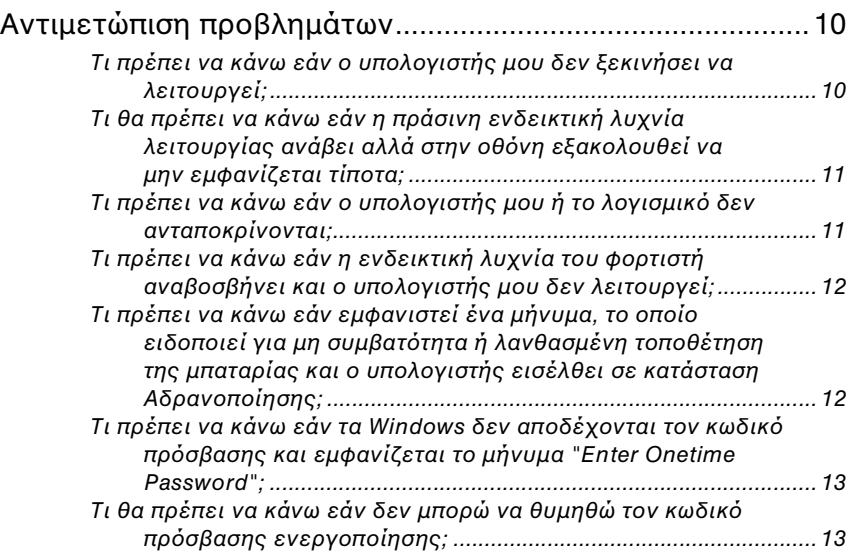

# Επαναφορά του συστήματος VAIO

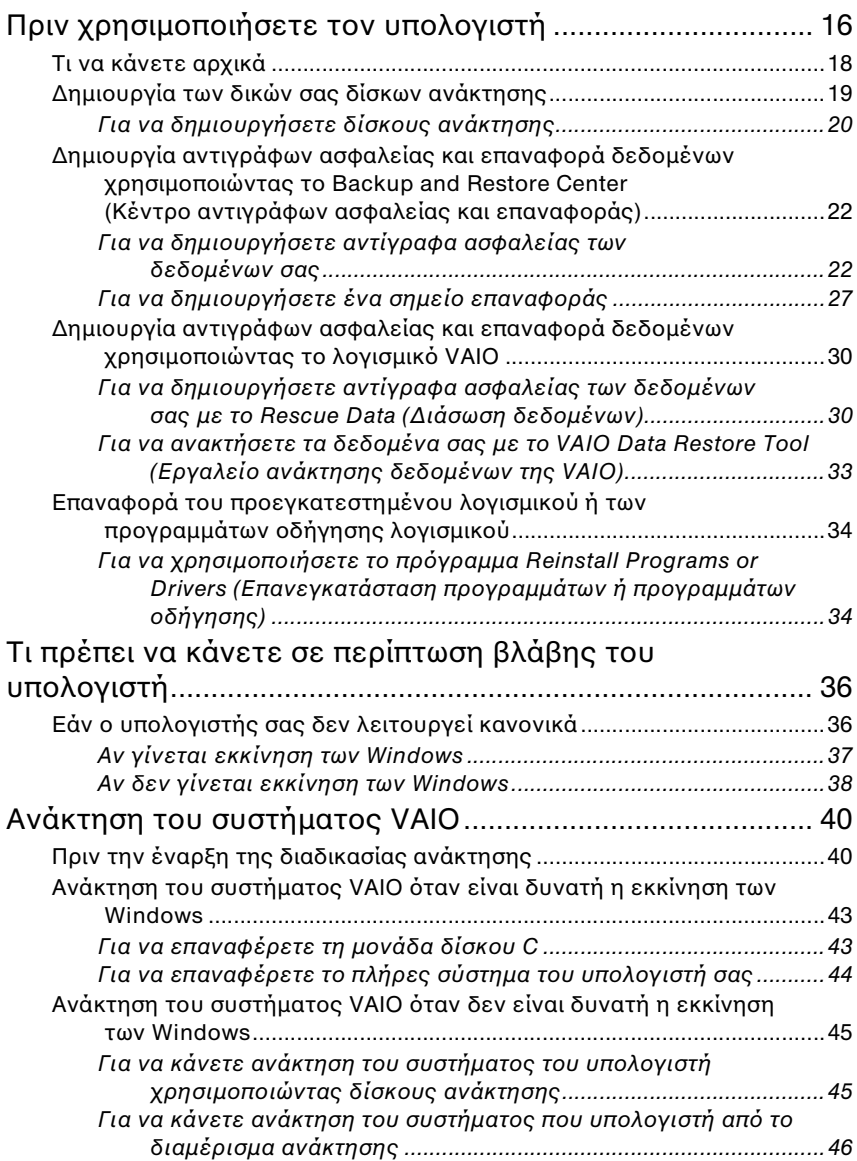

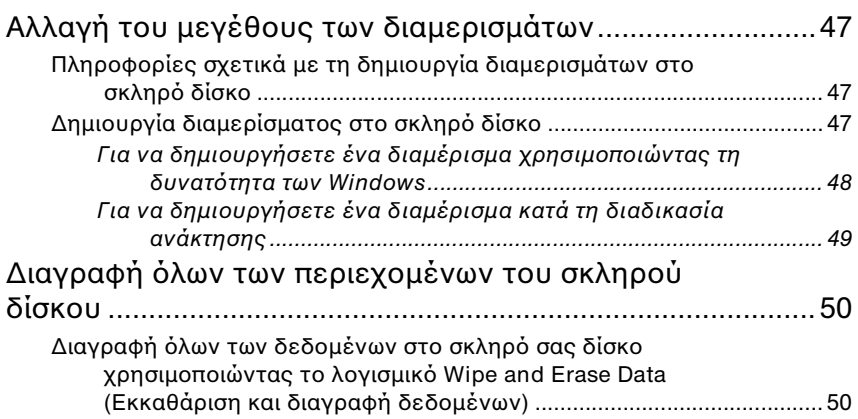

# <span id="page-6-0"></span>Εισαγωγή σε αυτό το εγχειρίδιο

Το παρόν εγχειρίδιο καλύπτει τις παρακάτω σημαντικές περιοχές:

#### *Αντιμετώπιση πρλημάτων*

Αυτή η ενότητα περιέχει λύσεις σε προβλήματα διαφορετικά από αυτά που αντιμετωπίζετε κατά την κανονική λειτουργία. Ανατρέξτε στην ενότητα "Αντιμετώπιση προβλημάτων" στη σελίδα 10.

Για προβλήματα που δεν περιγράφονται σε αυτή την ενότητα, ανατρέξτε **στην ενότητα Αντιμετώπιση προβλημάτων στο <b>Εγχειρίδιο χρήσης** στην οθόνη.

Μπορείτε να βρείτε περισσότερα θέματα αντιμετώπισης προβλημάτων στην τοποθεσία Web ηλεκτρονικής υποστήριξης της Sony στη διεύθυνση http://www.vaio-link.com.

Διαβάζετε πάντα αυτές τις ενότητες πριν επικοινωνήσετε απευθείας με την υπηρεσία VAIO-Link ή με τον τοπικό αντιπρόσωπο της Sony.

Μπορείτε επίσης να αναζητήσετε περισσότερες πληροφορίες **χρησιμοποιώντας τη Βοήθεια και υποστήριξη των Windows. Η Βοήθεια <sub>·</sub> και υποστήριξη των Windows** αποτελεί μια περιεκτική πηγή πληροφοριών με πρακτικές συμβουλές, προγράμματα εκμάθησης και επιδείξεις για να μάθετε να χρησιμοποιείτε τον υπολογιστή σας. Με τη λειτουργία αναζήτησης, το ευρετήριο και τον πίνακα περιεχομένων μπορείτε να δείτε πόρους βοήθειας των Windows, συμπεριλαμβανομένων και αυτών που βρίσκονται στο Internet.

Για να μετα&είτε στη **Β ήθεια και υπ στήριη των Windows**, κάντε κλικ

**στο κουμπί Έναρξη (-/-) και επιλέξτε <b>Βοήθεια και υποστήριξη** ή κρατήστε πατημένο το πλήκτρο των Microsoft Windows και πατήστε το πλήκτρο **F1**.

#### *Επαναφρά τυ συστήματς VAIO*

Μια σημαντική λειτουργία που πρέπει να γνωρίζετε είναι η ανάκτηση του συστήματος και των εφαρμογών του υπολογιστή σας. Αυτή η ενότητα εξηγεί όλα όσα πρέπει να γνωρίζετε σχετικά με την ανάκτηση του συστήματός σας. Είναι πολύ σημαντικό να διαβάσετε αυτή την ενότητα πριν χρησιμοποιήσετε τον υπολογιστή σας καθώς και πριν την εκτέλεση οποιασδήποτε λειτουργίας ανάκτησης. Ανατρέξτε στην ενότητα "Πριν χρησιμοποιήσετε τον υπολογιστή" στη σελίδα 16.

Ανάλογα με το μοντέλο που έχετε αγοράσει, ο υπολογιστής σας ενδέχεται να είναι εφοδιασμένος με μονάδες στερεάς κατάστασης αντί για σκληρούς δίσκους. Ωστόσο, όλες οι ενσωματωμένες συσκευές αποθήκευσης αναφέρονται ως σκληροί δίσκοι σε αυτό το εγχειρίδιο.

# Αντιμετώπιση προβλημάτων

# <span id="page-9-2"></span><span id="page-9-0"></span>Αντιμετώπιση προβλημάτων

#### <span id="page-9-1"></span>Τι πρέπει να κάνω εάν ο υπολογιστής μου δεν εκινήσει να λειτυργεί;

- ❑ Βε&αιωθείτε τι υπλγιστής σας είναι σωστά συνδεδεμένς σε μια πηγή ρεύματος και ότι έχει τεθεί σε λειτουργία και ότι είναι αναμμένη η ένδειξη ρεύματος.
- ❑ Βε&αιωθείτε τι η μπαταρία\* είναι σωστά εγκατεστημένη και φρτισμένη.
- ❑ Απσυνδέστε λες τις συνδεδεμένες συσκευές USB (αν υπάρυν) και επανεκκινήστε τον υπολογιστή σας.
- □ Αφαιρέστε τις πρόσθετες μονάδες μνήμες που έχετε τοποθετήσει μετά την αγορά και, στη συνέχεια, επανεκκινήστε τον υπολογιστή σας.
- □ Εάν ο υπολογιστής σας συνδέεται σε πολύπριζο ή συσκευή αδιάλειπτης παροχής ρεύματος (UPS), βεβαιωθείτε ότι το πολύπριζο ή το UPS συνδέονται με μια πηγή ρεύματος και ότι βρίσκονται σε λειτουργία.
- □ Eάν χρησιμοποιείτε μια εξωτερική οθόνη, βεβαιωθείτε ότι συνδέεται με κάποια πηγή ρεύματος και ότι έχει τεθεί σε λειτουργία. Βεβαιωθείτε ότι έχετε ρυθμίσει σωστά τη φωτεινότητα και την αντίθεση. Για περισσότερες πληροφορίες, ανατρέξτε στο εγχειρίδιο που συνοδεύει την οθόνη σας.
- □ Αποσυνδέστε το καλώδιο τροφοδοσίας ή τον μετασχηματιστή εναλλασσόμενου ρεύματος και αφαιρέστε την μπαταρία\*. Περιμένετε τρία έως πέντε λεπτά. Τοποθετήστε ξανά τη μπαταρία, συνδέστε το καλώδιο τροφοδοσίας ή τον μετασχηματιστή εναλλασσόμενου ρεύματος και πατήστε το κουμπί λειτουργίας ή σύρετε το διακόπτη λειτουργίας για να ενεργοποιήσετε τον υπολογιστή σας.
- ❑ Η συγκέντρωση υγρασίας ενδέεται να πρκαλέσει &λά&η στν υπολογιστή σας. Σε αυτή την περίπτωση, μην χρησιμοποιήσετε τον υπολογιστή για τουλάχιστον μία ώρα.
- □ Βεβαιωθείτε ότι χρησιμοποιείτε το παρεχόμενο καλώδιο τρφοδοσίας ή τον μετασχηματιστή εναλλασσόμενου ρεύματος της Sony. Για την ασφάλειά σας, χρησιμοποιείτε μόνο τις αυθεντικές επαναφορτιζόμενες μπαταρίες<sup>\*</sup> της Sony και το καλώδιο τροφοδοσίας ή τον μετασχηματιστή εναλλασσόμενου τροφοδοσίας, που παρέχονται από τη Sony για τον υπολογιστή VAIO που έχετε στη διάθεσή σας.

Ισχύει μόνο για φορητούς υπολογιστές.

<span id="page-10-0"></span>Τι θα πρέπει να κάνω εάν η πράσινη ενδεικτική λυχνία λειτουργίας ανάβει αλλά στην οθόνη εξακολουθεί να μην εμφανίζεται τίποτα;

- ❑ Πατήστε επανειλημμένα τα πλήκτρα **Alt+F4** για να κλείσετε τ παράθυρο της εφαρμογής. Η εφαρμογή ενδέχεται να παρουσίασε σφάλμα.
- **□** Πατήστε τα πλήκτρα Ctrl+Alt+Delete και κάντε κλικ στο βέλος δίπλα από το κουμπί **Τερματισμός** και στην επιλογή **Επανεκκίνηση**.
- ❑ Για να απενεργπιήσετε τν υπλγιστή σας, πατήστε και κρατήστε πατημένο το πλήκτρο λειτουργίας ή σύρετε και κρατήστε στη θέση του το διακόπτη λειτουργίας για περισσότερα από τέσσερα δευτερόλεπτα. Αποσυνδέστε το καλώδιο τροφοδοσίας ή τον μετασχηματιστή εναλλασσόμενου ρεύματος και αφήστε τον υπολογιστή ανενεργό για περίπου πέντε λεπτά. Στη συνέχεια, συνδέστε το καλώδιο τροφοδοσίας ή τον μετασχηματιστή εναλλασσόμενου ρεύματος και ενεργοποιήστε πάλι τον υπολογιστή.

Η απενεργοποίηση του υπολογιστή σας με τα πλήκτρα Ctrl+Alt+Delete ή με το κουμπί/ διακόπτη λειτουργίας ενδέχεται να προκαλέσει απώλεια των δεδομένων που δεν έχουν αποθηκευτεί.

#### <span id="page-10-1"></span>Τι πρέπει να κάνω εάν ο υπολογιστής μου ή το λογισμικό δεν ανταποκρίνονται;

- ❑ Εάν υπλγιστής σας δεν ανταπκρίνεται κατά την εκτέλεση μιας εφαρμγής λγισμικύ, πατήστε τα πλήκτρα **Alt**+**F4** για να κλείσετε το παράθυρο της εφαρμογής.
- ❑ Εάν τα πλήκτρα **Alt**+**F4** δεν λειτυργύν, κάντε κλικ στ κυμπί **Έναρξη**, πατήστε το βέλος Δοδίπλα στο κουμπί **Κλείδωμα αυτού** Ι **του υπολογιστή** και επιλέξτε **Τερματισμός** για να απενεργοποιήσετε τον υπολογιστή σας.
- ❑ Εάν υπλγιστής σας δεν απενεργπιείται, πατήστε τα πλήκτρα **Ctrl+Alt+Delete** και κάντε κλικ στο βέλος δίπλα στο κουμπί **Τερματισμός** και επιλέξτε **Τερματισμός**. Εάν εμφανίζεται το παράθυρο **Ασφάλεια των Windows**, κάντε κλικ

στ **Τερματισμς**.

❑ Εάν και πάλι δεν τερματιστεί η λειτυργία τυ υπλγιστή, πατήστε και κρατήστε πατημένο το κουμπί λειτουργίας ή σύρετε και κρατήστε στη θέση του το διακόπτη λειτουργίας μέχρι να απενεργοποιηθεί ο υπολογιστής.

> Εάν απενεργπιήσετε τν υπλγιστή πατώντας τα πλήκτρα **Ctrl**+**Alt**+**Delete** ή τ κυμπί/ διακόπτη λειτουργίας ενδέχεται να χάσετε τα δεδομένα που δεν έχετε αποθηκεύσει.

- □ Αποσυνδέστε το καλώδιο τροφοδοσίας ή τον μετασχηματιστή εναλλασσόμενου ρεύματος και αφαιρέστε την μπαταρία\*. Περιμένετε τρία έως πέντε λεπτά. Τοποθετήστε ξανά τη μπαταρία, συνδέστε το καλώδιο τροφοδοσίας ή τον μετασχηματιστή εναλλασσόμενου ρεύματος και πατήστε το κουμπί λειτουργίας ή σύρετε το διακόπτη λειτουργίας για να ενεργοποιήσετε τον υπολογιστή σας.
- □ Δοκιμάστε να εγκαταστήσετε εκ νέου το λογισμικό.
- □ Επικοινωνήστε με τον εκδότη του λονισμικού ή τον καθορισμένο παροχέα για τεχνική υποστήριξη.
- \* Ισχύει μόνο για φορητούς υπολογιστές.

#### <span id="page-11-0"></span>Τι πρέπει να κάνω εάν η ενδεικτική λυχνία του φορτιστή αναβοσβήνει και ο υπολογιστής μου δεν λειτυργεί;

- □ Το πρόβλημα αυτό μπορεί να οφείλεται σε λανθασμένη τοποθέτηση της μπαταρίας. Για να επιλύσετε αυτό το πρόβλημα, απενεργοποιήστε τον υπολογιστή και αφαιρέστε τη μπαταρία. Στη συνέχεια, τοποθετήστε και πάλι τη μπαταρία στον υπολογιστή. Για λεπτομέρειες, ανατρέξτε στο **Εγχειρίδιο χρήσης** στην οθόνη.
- □ Εάν το πρόβλημα δεν επιλυθεί αφού εκτελέσετε τα παραπάνω βήματα, σημαίνει ότι η μπαταρία που έχετε εγκαταστήσει δεν είναι συμβατή. Αφαιρέστε τη μπαταρία και επικοινωνήστε με την υπηρεσία VAIO-Link.

#### <span id="page-11-1"></span>Τι πρέπει να κάνω εάν εμφανιστεί ένα μήνυμα, τ οποίο ειδοποιεί για μη συμβατότητα ή λανθασμένη τοποθέτηση της μπαταρίας και ο υπολογιστής εισέλθει σε κατάσταση Αδρανοποίησης;

- □ Το πρόβλημα αυτό μπορεί να οφείλεται σε λανθασμένη τοποθέτηση της μπαταρίας. Για να επιλύσετε αυτό το πρόβλημα, απενεργοποιήστε τον υπολογιστή και αφαιρέστε τη μπαταρία. Στη συνέχεια, τοποθετήστε και πάλι τη μπαταρία στον υπολογιστή. Για λεπτομέρειες, ανατρέξτε στο **Εγχειρίδιο χρήσης** στην οθόνη.
- □ Εάν το πρόβλημα δεν επιλυθεί αφού εκτελέσετε τα παραπάνω βήματα, σημαίνει ότι η μπαταρία που έχετε εγκαταστήσει δεν είναι συμβατή. Αφαιρέστε τη μπαταρία και επικοινωνήστε με την υπηρεσία VAIO-Link.

#### <span id="page-12-0"></span>Τι πρέπει να κάνω εάν τα Windows δεν αποδέχονται τον κωδικό πρόσβασης και εμφανίζεται το μήνυμα "Enter Onetime Password";

Εάν εισάγετε λανθασμένο κωδικό πρόσβασης ενεργοποίησης τρεις φορές διαδοχικά, εμφανίζεται το μήνυμα **Enter Onetime Password** και τα Windows δεν πραγματοποιούν εκκίνηση.

Πατήστε και κρατήστε πατημένο το κουμπί λειτουργίας ή σύρετε και κρατήστε στη θέση του το διακόπτη λειτουργίας για περισσότερα από τέσσερα δευτερόλεπτα και βεβαιωθείτε ότι η λυχνία ένδειξης λειτουργίας έχει σβήσει. Περιμένετε 10 ή 15 δευτερόλεπτα, στη συνέχεια επανεκκινήστε τον υπολογιστή και εισαγάγετε τον σωστό κωδικό πρόσβασης.

Όταν εισαγάγετε τον κωδικό πρόσβασης, βεβαιωθείτε ότι η ενδεικτική λυνία Num lock και η ενδεικτική λυνία Caps lock είναι σ&ηστές. Εάν είναι αναμμένες και οι δυο ή μια από τις δυο, πατήστε το πλήκτρο **Num Lk** (ή **Num Lock**) ή το πλήκτρο **Caps Lock** για να σβήσει η ενδεικτική λυχνία, πριν εισαγάγετε τον κωδικό πρόσβασης.

#### <span id="page-12-1"></span>Τι θα πρέπει να κάνω εάν δεν μπορώ να θυμηθώ τον κωδικό πρόσβασης ενεργοποίησης;

Εάν έχετε ξεχάσει τον κωδικό πρόσβασης ενεργοποίησης, επικοινωνήστε με την υπηρεσία VAIO-Link για να τον επαναφέρετε. Θα επι&αρυνθείτε με μια ρέωση επαναφράς.

# Επαναφορά του συστήματος VAIO

# <span id="page-15-1"></span><span id="page-15-0"></span>Πριν χρησιμοποιήσετε τον υπολογιστή

Η ενότητα αυτή εξηγεί τον τρόπο αντιμετώπισης προβλημάτων, δημιυργίας αντιγράφων ασφαλείας των δεδμένων σας και ανάκτησης

του συστήματος του υπολογιστή Sony VAIO® χρησιμοποιώντας το παρακάτω λογισμικό VAIO και τις παρακάτω λειτουργίες των Windows σε περίπτωση βλάβης του υπολογιστή.

#### ❑ **VAIO Recovery Center** (Κέντρ ανάκτησης της VAIO)

Περιλαμβάνει το λογισμικό και τα εργαλεία VAIO και τις λειτουργίες των Windows που αναφέρονται παρακάτω:

- ❑ **Rescue Data** (Διάσωση δεδμένων) Σας δίνει τη δυνατότητα να δημιουργήσετε αντίγραφο ασφαλείας των δεδομένων που έχετε αποθηκεύσει στο σκληρό σας δίσκο.
- ❑ **Wipe and Erase Data** (Εκκαθάριση και διαγραφή δεδμένων) Σας δίνει τη δυνατότητα να διαγράψετε όλα τα δεδομένα του σκληρού σας δίσκου.
- **U** VAIO Hardware Diagnostics (Διαγνωστικός έλεγχος υλικού της VAIO)

Σας δίνει τη δυνατότητα να ελέγξετε το υλικό του υπολογιστή σας (τη μονάδα κεντρικής επεξεργασίας, μια μονάδα μνήμης, το σκληρό δίσκο κ.λπ.).

❑ **Reinstall Programs or Drivers** (Επανεγκατάσταση πργραμμάτων ή προγραμμάτων οδήγησης) Σας δίνει τη δυνατότητα να επαναφέρετε το προεγκατεστημένο

λογισμικό ή τα προγράμματα οδήγησης λογισμικού στην αρχική εργστασιακή κατάσταση.

- ❑ **Restore C: Drive** (Επαναφρά μνάδας δίσκυ C:) Σας δίνει τη δυνατότητα να επαναφέρετε τη μονάδα δίσκου C του υπολογιστή σας στην αρχική εργοστασιακή κατάσταση.
- ❑ **Restore Complete System** (Πλήρης επαναφρά συστήματς) Σας δίνει τη δυνατότητα να επαναφέρετε το πλήρες σύστημα του υπολογιστή σας στην αρχική εργοστασιακή κατάσταση.
- ❑ **Create Recovery Discs** (Δημιυργία δίσκων ανάκτησης) Σας δίνει τη δυνατότητα να δημιουργήσετε τους δικούς σας δίσκους ανάκτησης για την ανάκτηση του συστήματος του υπολογιστή σας.
- ❑ **Backup and Restore Center** (Κέντρ αντιγράφων ασφαλείας και επαναφράς) Λειτυργία δημιυργίας αντιγράφων ασφαλείας των Windows

που σας επιτρέπει να χρησιμοποιήσετε τις δυνατότητες δημιυργίας αντιγράφων ασφαλείας.

#### <span id="page-16-0"></span>**Για εκκίνηση τ υ VAIO Recovery Center (Κέντρ υ ανάκτησης της VAIO) κατά την έναρη των Windows**

Κάντε κλικ στο κουμπί **Έναρξη**, επιλέξτε **Όλα τα προγράμματα**, **VAIO Recovery Center** (Κέντρο ανάκτησης της VAIO) και **VAIO Recovery Center** (Κέντρο ανάκτησης της VAIO).

#### **U** VAIO Data Restore Tool (Εργαλείο ανάκτησης δεδομένων της VAIO)

Σας δίνει τη δυνατότητα να ανακτήσετε τα αντίγραφα ασφαλείας που δημιουργήσατε με το λογισμικό Rescue Data (Διάσωση δεδομένων).

# <span id="page-17-0"></span>Τι να κάνετε αρχικά

Για την αντιμετώπιση του ενδεχόμενου προσβολής από ιούς, βλάβης του υπολονιστή, ή κατά λάθος αντιγραφής, δημιουργήστε εκ των προτέρων τα εξής:

#### **1 Δημι υργία δίσκων ανάκτησης**

Φροντίστε να δημιουργήσετε δίσκους ανάκτησης όταν ο υπολογιστής σας είναι έτοιμος για χρήση, επειδή δεν παρέχονται δίσκοι ανάκτησης μαζί με τον υπολογιστή.

Για οδηγίες σχετικά με τον τρόπο δημιουργίας δίσκων ανάκτησης, ανατρέξτε στην ενότητα "Δημιουργία των δικών σας δίσκων [ανάκτησης" στη σελίδα](#page-18-1) 19.

 $\mathbb{Z}_n$ 

Μπορείτε να αγοράσετε δίσκους ανάκτησης. Επισκεφθείτε τη διεύθυνση www.vaio-link.com για στοιχεία επικοινωνίας της χώρας/περιοχής σας.

#### **2 Δημι υργήστε ένα αντίγραφ ασφαλείας των δεδ μένων σας** Η ανάκτηση του συστήματος του υπολογιστή θα διαγράψει όλα τα δεδομένα που έχουν αποθηκευτεί στο σκληρό δίσκο. Δημιουργήστε ένα αντίγραφο ασφαλείας των δεδομένων σας πριν πραγματοποιήσετε ανάκτηση του συστήματος του υπολογιστή. Για οδηγίες σχετικά με τον τρόπο δημιουργίας αντιγράφων ασφαλείας των δεδομένων σας, ανατρέξτε στην ενότητα ["Δημιυργία αντιγράφων ασφαλείας και επαναφρά δεδμένων](#page-21-0)  χρησιμοποιώντας το Backup and Restore Center (Κέντρο [αντιγράφων ασφαλείας και επαναφράς\)" στη σελίδα](#page-21-0) 22.

# <span id="page-18-1"></span><span id="page-18-0"></span>Δημιυργία των δικών σας δίσκων ανάκτησης

Οι δίσκοι ανάκτησης σας επιτρέπουν να επαναφέρεται το σύστημα του υπολονιστή σας στην αρχική του κατάσταση. Μπορείτε να δημιουργήσετε τους δίσκους ανάκτησης με το VAIO Recovery Center (Κέντρο ανάκτησης της VAIO). Η ανάκτηση του συστήματος του υπολονιστή είναι απαραίτητη στις εξής περιπτώσεις:

- □ Εάν ο υπολογιστής σας έχει προσβληθεί από ιό.
- ❑ Εάν η λειτυργία τυ υπλγιστή σας είναι ασταθής.
- □ Εάν το σύστημα του υπολογιστή σας παρουσιάζει προβλήματα τα οποία δεν μπορούν να επιλυθούν με την αντιμετώπιση προβλημάτων.
- □ Εάν διαμορφώσετε κατά λάθος τη μονάδα C του υπολογιστή σας.

Ανάλογα με την κατάσταση του υπολογιστή σας, ενδέχεται να χρειαστείτε δίσκους ανάκτησης για την επαναφορά του συστήματος του υπολογιστή.

#### Οι δίσκοι ανάκτησης είναι συμβατοί μόνο με τον υπολογιστή στον οποίο δημιουργήθηκαν οι δίσκοι. Δεν είναι δυνατή η χρήση των δίσκων ανάκτησης του υπολογιστή σας με άλλο υπολονιστή.

Η ανάκτηση του συστήματος του υπολογιστή ενδέχεται να μην είναι δυνατή από το διαμέρισμα ανάκτησης στις παρακάτω περιπτώσεις, λόγω τροποποιήσεων του διαμερίσματος ανάκτησης.

- $\square$  Εάν έχετε χρησιμοποιήσει λογισμικό για την τροποποίηση του διαμερίσματος ανάκτησης.
- □ Εάν έχετε εγκαταστήσει διαφορετικό λειτουργικό σύστημα από το προεγκατεστημένο λειτουργικό σύστημα στον υπολογιστή σας.
- $\square$  Εάν έχετε διαμορφώσει τον σκληρό σας δίσκο χωρίς να χρησιμοποιήσετε το **VAIO Recovery Center** (Κέντρο ανάκτησης της VAIO).

Σε αυτές τις περιπτώσεις, η επαναφορά του συστήματος του υπολογιστή γίνεται από τους δίσκους ανάκτησης. Εάν δεν έχετε δημιουργήσει δίσκους ανάκτησης, πρέπει να τους αγοράσετε ή να επισκευάσετε τον υπολογιστή με δική σας χρέωση.

Για να αγράσετε δίσκυς ανάκτησης, επισκεφθείτε τη διεύθυνση www.vaio-link.com για στοιχεία επικοινωνίας της χώρας/περιοχής σας.

### <span id="page-19-0"></span>Για να δημιυργήσετε δίσκυς ανάκτησης

1 Φροντίστε να έχετε προμηθευτεί εκ των προτέρων με κενούς δίσκους.

Δεν μπορείτε να χρησιμοποιήσετε μέσα Blu-ray Disc™ και δίσκους DVD-RAM, CD-R και **CD-RW ως δισκους ανάκτησης.** Για πληροφορίες σχετικά με τους τύπους μέσων που υποστηρίζει η μονάδα οπτικών δίσκων, ανατρέξτε στο **Εγχειρίδιο χρήσης** που εμφανίζεται στην οθόνη.

Μην αγγίζετε και μη λερώνετε την επιφάνεια του δίσκου. Τυχόν αποτυπώματα ή σκόνη στην επιφάνειά τους ενδέχεται να προκαλέσει σφάλματα ανάγνωσης/εγγραφής.

#### $\mathbb{Z}_n$

Συνιστούμε να πραγματοποιήσετε λήψη και ενημέρωση των τελευταίων ενημερώσεων στον υπολογιστή σας με τη χρήση της υπηρεσίας VAIO Update πριν δημιουργήσετε τους δίσκυς ανάκτησης.

Για λήψη και εγκατάσταση ενημερώσεων στον υπολογιστή, πρέπει να είστε συνδεδεμένοι στο Internet. Για πληροφορίες σχετικά με τον τρόπο σύνδεσης του υπολογιστή στο Internet, ανατρέξτε στο **Εγχειρίδιο χρήσης** που εμφανίζεται στην οθόνη.

- **2** Αν ο υπολογιστής σας δεν διαθέτει ενσωματωμένη οπτική μονάδα δίσκου, συνδέστε μια εξωτερική οπτική μονάδα δίσκου (δεν παρέχεται με τον υπολογιστή).
- **3** Πραγματοποιήστε εκκίνηση του VAIO Recovery Center (Κέντρο ανάκτησης VAIO) (δείτε [σελίδα 17](#page-16-0)).
- 4 Κάντε κλικ στο Create Recovery Discs (Δημιουργία δίσκων ανάκτησης) και πατήστε **Έναρη**. Αν εμφανιστεί το παράθυρο **Έλεγχος λογαριασμού χρήστη**, κάντε κλικ στο κουμπί **Συνέχεια**.

Εάν έχετε συνδεθεί στον υπολογιστή σας ως τυπικός χρήστης, θα σας ζητηθεί να εισαγάγετε το όνομα και τον κωδικό πρόσβασης διαχειριστή.

**5** Διαβάστε προσεκτικά τις οδηγίες που εμφανίζονται οθόνη και στη συνέχεια, κάντε κλικ στην επιλογή **Επόμενο**.

#### $\mathbb{Z}$

Μπροείτε να επιβεβαιώσετε τον αριθμό των απαιτούμενων δίσκων και των τύπων μέσων που μπορείτε να χρησιμοποιήσετε για τη δημιουργία δίσκων ανάκτησης στο παράθυρο **Choose your media** (Επιλογή μέσων).

**6** Επιλέξτε το δίσκο που θέλετε να χρησιμοποιήσετε.

#### $\mathbb{Z}$

Ενεργοποιώντας το πλαίσιο ελέγχου που βρίσκεται κοντά στο κάτω μέρος του παραθύρου, μπορείτε να επιβεβαιώσετε εάν ο δίσκος ανάκτησης έχει ενεργοποιηθεί σωστά στο τέλος της διαδικασίας. Αν και η διαδικασία αυτή διαρκεί περισσότερο, συνιστούμε να την πραγματοποιήσετε.

**7** Ακολουθήστε τις οδηγίες που εμφανίζονται στην οθόνη.

Ενδέχεται να χρειαστεί κάποιος χρόνος για την εμφάνιση της τρέχουσας κατάστασης της διαδικασίας.

Εάν δεν υπάρχει αρκετός χώρος στο σκληρό δίσκο, δεν μπορείτε να δημιουργήσετε δίσκυς ανάκτησης.

Μην πατήσετε το κουμπί εξαγωγής μονάδας δίσκου, κατά τη διάρκεια της δημιουργίας ενός δίσκου ανάκτησης, διότι μπορεί να προκληθεί αποτυχία της διεργασίας.

Μετά τη δημιουργία των δίσκων ανάκτησης, ακολουθήστε τις οδηγίες που εμφανίζονται στην οθόνη για να γράψετε σωστά τα ονόματα των δίσκων στις ετικέτες τους. Χρησιμοποιήστε μόνο στυλογράφους με μαλακή μύτη και μελάνι με βάση το πετρέλαιο, όπως για παράδειγμα ένα μαρκαδόρο. Οι στυλογράφοι με σκληρή μύτη ενδέχεται να βλάψουν την επιφάνεια του δίσκου.

### <span id="page-21-0"></span>Δημιυργία αντιγράφων ασφαλείας και επαναφορά δεδομένων χρησιμοποιώντας το Backup and Restore Center (Κέντρ αντιγράφων ασφαλείας και επαναφράς)

Μπορείτε να δημιουργήσετε αντίγραφα ασφαλείας των δεδομένων σας, να ανακτήσετε δεδομένα και να δημιουργήσετε ένα σημείο επαναφοράς χρησιμοποιώντας το **Backup and Restore Center** (Κέντρο αντιγράφων ασφαλείας και επαναφράς).

#### <span id="page-21-1"></span>Για να δημιυργήσετε αντίγραφα ασφαλείας των δεδομένων σας

Η δημιουργία αντιγράφων ασφαλείας των δεδομένων σας είναι ιδιαίτερα σημαντική. Εάν δεν δημιουργήσετε αντίγραφα ασφαλείας, θα χάσετε διάφορα δεδομένα που είναι αποθηκευμένα στο σκληρό σας δίσκο, όπως ένγραφα ή εικόνες, σε περίπτωση απροσδόκητων συμβάντων ή προσβολής από ιούς. Συνιστάται να δημιουργείτε αντίγραφα ασφαλείας σε καθημερινή &άση.

Μπρείτε να δημιυργήσετε αντίγραφα ασφαλείας των δεδμένων σας με τρεις τρόπους.

❑ Xρησιμπιώντας τν δηγ **Back Up Files** (Δημιυργία αντιγράφων ασφαλείας αρείων).

Μπρείτε να δημιυργήσετε αντίγραφα ασφαλείας των δεδμένων σας σε CD, DVD ή αφαιρούμενα μέσα, όπως εξωτερικούς σκληρούς δίσκους.

Για οδηγίες σχετικά με τον τρόπο χρήσης αυτού του οδηγού, ανατρέξτε στην ενότητα "Για να δημιουργήσετε αντίγραφα ασφαλείας των αρχείων σας χρησιμοποιώντας τον οδηγό Back Up Files (Δημιουργία αντιγράφων ασφαλείας αρχείων)" στη σελίδα 24.

**u Χρησιμοποιώντας τη δυνατότητα Windows Complete PC Backup** and Restore (Πλήρης δημιουργία αντιγράφων ασφαλείας και επαναφορά των Windows) (διατίθεται μόνο στα μοντέλα με λειτουργικό σύστημα **Windows Vista Ultimate** ή **Windows Vista Business**).

Μπορείτε να δημιουργήσετε αντίγραφα δεδομένων όλων των περιεχομένων του υπολογιστή σας, συμπεριλαμβανομένων των προγραμμάτων, των ρυθμίσεων συστήματος και των αρχείων. Μπορείτε να επαναφέρετε το σύστημα του υπολογιστή σας στην κατάσταση που δημιουργήσατε το αντίγραφο ασφαλείας. Για οδηγίες σχετικά με τον τρόπο χρήσης αυτής της λειτουργίας, ανατρέξτε στην ενότητα "Για να δημιουργήσετε αντίγραφα ασφαλείας των αρχείων σας χρησιμοποιώντας τη δυνατότητα Windows Complete PC Backup and Restore (Πλήρης δημιουργία αντιγράφων ασφαλείας και επαναφρά των Windows)" στη [σελίδα](#page-24-0) 25.

□ Δημιουργώντας ένα σημείο επαναφοράς. Η λειτουργία του υπολογιστή σας ενδέχεται να είναι ασταθής ή αργή μετά την εγκατάσταση νέου λογισμικού ή την αλλαγή των ρυθμίσεων των Windows. Σε αυτήν την περίπτωση, μπρείτε να δημιουργήσετε ένα σημείο επαναφοράς 'για να επαναφέρετε το σύστημα του υπολονιστή σας σε μια προηνούμενη κατάσταση. Για οδηγίες σχετικά με τον τρόπο δημιουργίας ενός σημείου επαναφοράς, ανατρέξτε στην ενότητα "Για να δημιουργήσετε ένα σημείο επαναφοράς" στη σελίδα 27.

 $\mathbb{Z}_p$ 

Εάν δεν είναι εγκατεστημένη μια μονάδα οπτικών δίσκων στον υπολογιστή σας, απαιτείται μια εξωτερική μονάδα σκληρού δίσκου ή οπτικών δίσκων νια τη δημιουρνία αντινράφων ασφαλείας των δεδομένων σας ή χρειάζεται να δημιουργήσετε ένα νέο διαμέρισμα, αλλάζοντας το μέγεθος της μονάδας C.

Για οδηγίες σχετικά με τον τρόπο δημιουργίας ενός διαμερίσματος σκληρού δίσκου, ανατρέξτε στην ενότητα "Δημιουργία διαμερίσματος στο σκληρό δίσκο" στη σελίδα 47.

Συνιστάται η δημιουργία δίσκων ανάκτησης όταν ο υπολογιστής σας είναι έτοιμος για χρήση. Εάν δεν μπορείτε να δημιουργήσετε αντίγραφα ασφαλείας των δεδομένων σας λόγω βλάβης του υπολογιστή, μπορείτε να χρησιμοποιήσετε τους δίσκους ανάκτησης για τη δημιυργία των αντιγράφων ασφαλείας.

Για οδηγίες σχετικά με τον τρόπο δημιουργίας δίσκων ανάκτησης, ανατρέξτε στην ενότητα ["Για να δημιυργήσετε δίσκυς ανάκτησης" στη σελίδα 20](#page-19-0).

#### $\mathscr{A}_{\Pi}$

Μπορείτε επίσης να δημιουργήσετε αντίγραφα ασφαλείας των δεδομένων σας χρησιμοποιώντας το λογισμικό Rescue Data (Διάσωση δεδομένων).

Για οδηγίες σχετικά με τον τρόπο δημιουργίας αντιγράφων ασφαλείας των δεδομένων σας, ανατρέξτε στην ενότητα "Για να δημιουργήσετε αντίγραφα ασφαλείας των δεδομένων σας με το Rescue Data (Διάσωση δεδομένων)" στη σελίδα 30.

<span id="page-23-0"></span>**Για να δημι υργήσετε αντίγραφα ασφαλείας των αρείων σας ρησιμ π ιώντας τ ν δηγ Back Up Files (Δημι υργία αντιγράφων ασφαλείας αρείων)**

- 1 Πραγματοποιήστε εκκίνηση του VAIO Recovery Center (Κέντρο ανάκτησης VAIO) (δείτε [σελίδα 17](#page-16-0)).
- **2** Επιλέτε **Windows Backup and Restore** (Δημιυργία αντιγράφων ασφαλείας και επαναφρά των Windows) και κάντε κλικ στ **Έναρη**.
- **3** Κάντε κλικ στο **Back up files** (Δημιουργία αντιγράφων ασφαλείας αρείων).
- **4** Κάντε κλικ στο κουμπί **Συνέχεια** στο παράθυρο **Έλεγχος λ γαριασμ ύ ρήστη**.

Εάν έχετε συνδεθεί στον υπολογιστή σας ως τυπικός χρήστης, θα σας ζητηθεί να εισαγάγετε το όνομα και τον κωδικό πρόσβασης διαχειριστή.

**5** Ακολουθήστε τις οδηγίες που εμφανίζονται στην οθόνη.

#### **Για να ανακτήσετε τα δεδομένα σας από το αντίγραφο ασφαλείας π υ έετε δημι υργήσει με τ ν δηγ Back Up Files (Δημι υργία αντιγράφων ασφαλείας αρείων)**

- 1 Πραγματοποιήστε εκκίνηση του VAIO Recovery Center (Κέντρο ανάκτησης VAIO) (δείτε [σελίδα 17](#page-16-0)).
- **2** Επιλέτε **Windows Backup and Restore** (Δημιυργία αντιγράφων ασφαλείας και επαναφρά των Windows) και κάντε κλικ στ **Έναρη**.
- **3** Κάντε κλικ στο **Restore files** (Επαναφορά αρχείων).
- **4** Ακολουθήστε τις οδηγίες που εμφανίζονται στην οθόνη.

#### <span id="page-24-0"></span>**Για να δημι υργήσετε αντίγραφα ασφαλείας των αρείων σας χρησιμοποιώντας τη δυνατότητα Windows Complete PC Backup and Restore (Πλήρης δημι υργία αντιγράφων ασφαλείας και επαναφ ρά των Windows)**

#### Η λειτυργία **Complete PC Backup and Restore** (Πλήρης δημιυργία αντιγράφων ασφαλείας και επαναφορά) δεν είναι διαθέσιμη σε μοντέλα με **Windows Vista Home Premium** ή **Windows Vista Home Basic**.

- 1 Πραγματοποιήστε εκκίνηση του VAIO Recovery Center (Κέντρο ανάκτησης VAIO) (δείτε [σελίδα 17](#page-16-0)).
- **2** Επιλέξτε **Windows Backup and Restore** (Δημιουργία αντιγράφων ασφαλείας και επαναφρά των Windows) και κάντε κλικ στ **Έναρη**.
- **3** Κάντε κλικ στο Back up computer (Δημιουργία αντιγράφων ασφαλείας του υπολογιστή).
- **4** Κάντε κλικ στο κουμπί **Συνέχεια** στο παράθυρο **Έλεγχος λ γαριασμ ύ ρήστη**.

Εάν έχετε συνδεθεί στον υπολογιστή σας ως τυπικός χρήστης, θα σας ζητηθεί να εισαγάγετε το όνομα και τον κωδικό πρόσβασης διαχειριστή.

**5** Ακολουθήστε τις οδηγίες που εμφανίζονται στην οθόνη.

Για να επαναφέρετε τα δεδομένα σας χρησιμοποιώντας τη λειτουργία **Windows Complete PC Backup and Restore** (Πλήρης δημιυργία αντιγράφων ασφαλείας και επαναφρά των Windows), πρέπει να έχετε τους δικούς σας δίσκους ανάκτησης.

Για οδηγίες σχετικά με τον τρόπο δημιουργίας δίσκων ανάκτησης, ανατρέξτε στην ενότητα ["Για να δημιυργήσετε δίσκυς ανάκτησης" στη σελίδα 20](#page-19-0).

Δεν μπορείτε να επιλέξετε τα αρχεία που θέλετε να ανακτήσετε όταν πραγματοποιείτε ανάκτηση αρχείων από το αντίγραφο ασφαλείας που έχετε δημιουργήσει με τη δυνατότητα **Windows Complete PC Backup and Restore** (Πλήρης δημιυργία αντιγράφων ασφαλείας και επαναφρά των Windows).

Δεν είναι δυνατή η ανάκτηση των αρχείων που έχετε δημιουργήσει ή τροποποιήσει μετά τη δημιουργία του αντιγράφου ασφαλείας.

#### <span id="page-25-0"></span>**Για να ανακτήσετε τα δεδομένα σας από το αντίγραφο ασφαλείας π υ έετε δημι υργήσει με τη δυναττητα Windows Complete PC Backup and Restore (Πλήρης δημι υργία αντιγράφων ασφαλείας και επαναφ ρά των Windows)**

Ο υπολογιστής σας ενδέχεται να μην λειτουργεί κανογικά μετά την διαδικασία ανάκτησης επειδή κατά την ανάκτηση των δεδομένων αλλάζουν τα αρχεία συστήματος. Συνιστάται η δημιυργία αντιγράφων ασφαλείας των δεδμένων σας πριν την ανάκτηση των δεδομένων.

- **1** Τοποθετήστε έναν δίσκο ανάκτησης στη μονάδα δίσκου όταν ο υπολογιστής είναι ενεργοποιημένος, απενεργοποιήστε τον υπολογιστή και ενεργοποιήστε τον ξανά. Εμφανίεται η λειτυργία **Windows Boot Manager** (Διαείριση εκκίνησης Windows).
- **2** Πατήστε το πλήκτρο **↑** ή ↓ για να επιλέξετε **Επιδιόρθωση Windows Vista** και πατήστε το πλήκτρο Enter.
- **3** Επιλέξτε μια διάταξη πληκτρολονίου και κάντε κλικ στο κουμπί **Επόμενο**.

#### $\mathbb{Z}_{n}$

Εάν χρησιμοποιείτε τη λειτουργία BitLocker Drive Encryption (Κρυπτογράφηση μονάδων δίσκου BitLocker) σε μοντέλα με Windows Vista Ultimate, ενδέχεται να εμφανιστεί το παράθυρο BitLocker Drive Encryption Recovery (Αποκατάσταση κρυπτογράφησης μονάδων δίσκου BitLocker). Ακολουθήστε τις οδηγίες που εμφανίζονται στην οθόνη για να απενεργοποιήσετε προσωρινά τη λειτουργία BitLocker Drive Encryption (Κρυπτονράφηση μονάδων δίσκου BitLocker).

- **4** Επιλέξτε ένα λειτουργικό σύστημα και κάντε κλικ στο κουμπί **Επόμενο**.
- **5** Εάν έχετε αποθηκεύσει ένα αντίγραφο ασφαλείας των δεδομένων σας σε μια εξωτερική μονάδα σκληρού δίσκου ή σε δίσκους χρησιμοποιώντας μια εξωτερική μονάδα οπτικών δίσκων, συνδέστε την εξωτερική συσκευή στον υπολογιστή σας.
- **6** Επιλέτε **Windows Complete PC Restore** (Πλήρης επαναφρά υπολογιστή των Windows). Εάν έχετε αποθηκεύσει το αντίγραφο ασφαλείας σε δίσκους CD ή DVD, τοποθετήστε το δίσκο στην (εξωτερική) μονάδα πτικών δίσκων.
- **7** Ακολουθήστε τις οδηγίες που εμφανίζονται στην οθόνη.

#### <span id="page-26-0"></span>Για να δημιουργήσετε ένα σημείο επαναφοράς **Τι είναι τ σημεί επαναφ ράς;**

Τα σημεία επαναφοράς δημιουργούνται αυτόματα, για παράδειγμα όταν εγκαθιστάτε ένα πρόγραμμα οδήγησης λογισμικού και χρησιμοποιούνται για την επαναφορά των αρχείων συστήματος του υπολογιστή σας σε μια προηγούμενη κατάσταση. Παρόλο που το σημείο επαναφοράς δημιουργείται αυτόματα, συνιστάται να δημιουργήσετε το σημείο επαναφοράς με μη αυτόματο τρόπο πριν την εγκατάσταση ενός λογισμικού ή ενός προγράμματος οδήγησης λογισμικού στον υπολογιστή σας, επειδή η λειτουργία του υπολογιστή σας ενδέχεται να είναι ασταθής ή αργή μετά την εγκατάσταση νέου λογισμικού ή την αλλαγή των ρυθμίσεων των Windows. Εάν έχετε δημιουργήσει το σημείο επαναφοράς όταν η λειτουργία του υπολογιστή σας ήταν κανονική, χρησιμοποιήστε το σημείο επαναφοράς για να επαναφέρετε τα αρχεία του συστήματος στην προηγούμενη κατάσταση.

#### <span id="page-26-1"></span>Για να δημιουργήσετε ένα σημείο επαναφοράς με μη αυτόματο **τρόπο**

- 1 Πραγματοποιήστε εκκίνηση του VAIO Recovery Center (Κέντρο ανάκτησης VAIO) (δείτε [σελίδα 17](#page-16-0)).
- **2** Επιλέξτε **Windows Backup and Restore** (Δημιουργία αντιγράφων ασφαλείας και επαναφρά των Windows) και κάντε κλικ στ **Έναρη**.
- **3** Κάντε κλικ στ **Create a restore point or change settings** (Δημιουργία ενός σημείου επαναφοράς ή αλλαγή ρυθμίσεων) στο αριστερό παράθυρο.
- **4** Κάντε κλικ στο κουμπί **Συνέχεια** στο παράθυρο **Έλεγχος λ γαριασμ ύ ρήστη**. Εάν έχετε συνδεθεί στον υπολογιστή σας ως τυπικός χρήστης, θα σας ζητηθεί να εισαγάγετε το όνομα και τον κωδικό πρόσβασης διαχειριστή.
- **5** Κάντε κλικ στην καρτέλα **System Protection** (Πρστασία συστήματς), στ παράθυρ **System Properties** (Ιδιτητες συστήματος).
- **6** Κάντε κλικ για να επιλέξετε το πλαίσιο ελέγχου δίπλα στη μονάδα για την οποία θέλετε να δημιουργήσετε ένα σημείο επαναφοράς στα **Automatic restore points** (Αυτόματα σημεία επαναφράς).
- **7** Κάντε κλικ στο κουμπί **Create** (Δημιουργία).
- 8 Ακολουθήστε τις οδηγίες που εμφανίζονται στην οθόνη.

#### <span id="page-27-0"></span>**Για να ρησιμ π ιήσετε τ σημεί επαναφ ράς για την**  επαναφορἁ των αρχείων του συστήματος

Εάν είναι δυνατή η εκκίνηση των Windows, ακολουθήστε τα εξής &ήματα:

- **1** Ακολουθήστε τα βήματα 1 έως 4 της ενότητας "Για να δημιουργήσετε ένα σημείο επαναφοράς με μη αυτόματο τρόπο" στη σελίδα 27.
- **2** Κάντε κλικ στην επιλογή System Restore (Επαναφορά συστήματς) της καρτέλας **System Protection** (Πρστασία συστήματς), στ παράθυρ **System Properties** (Ιδιτητες συστήματος).
- **3** Ακολουθήστε τις οδηγίες που εμφανίζονται στην οθόνη.

Εάν δεν είναι δυνατή η εκκίνηση των Windows, ακολουθήστε τα εξής &ήματα:

**1** Τοποθετήστε έναν δίσκο ανάκτησης στη μονάδα δίσκου όταν ο υπολονιστής είναι ενεργοποιημένος, απενεργοποιήστε τον υπολογιστή και ενεργοποιήστε τον ξανά. Εμφανίεται η λειτυργία **Windows Boot Manager** (Διαείριση εκκίνησης Windows).

 $\mathscr{A}_{\Pi}$ 

Εάν δεν έχετε ακόμα δημιουργήσει τους δίσκους ανάκτησης, ακολουθήστε τα παρακάτω &ήματα:

- **1** Ενεργοποιήστε τον υπολογιστή σας.
- **2** Πατήστε το πλήκτρο **F8** όταν εμφανιστεί το λονότυπο VAIO.
- **3** Βεβαιωθείτε ότι έχει οριστεί η επιλογή για την επιδιόρθωση του υπολογιστή, η οποία εμφανίζεται στο επάνω μέρος του παραθύρου επιλογών εκκίνησης, και μετά πατήστε τ πλήκτρ **Enter**.
- **4** Παραλείψτε το βήμα 2 και συνεχίστε με το βήμα 3.
- **2** Πατήστε το πλήκτρο ← ή ↓ για να επιλέξετε **Επιδιόρθωση Windows Vista** και πατήστε το πλήκτρο Enter.
- **3** Επιλέξτε μια διάταξη πληκτρολογίου και κάντε κλικ στο κουμπί **Επόμενο**.

 $\mathbb{Z}_p$ .<br>Εάν χρησιμοποιείτε τη λειτουργία **BitLocker Drive Encryption** (Κρυπτογράφηση μονάδων δίσκυ BitLocker) σε μντέλα με **Windows Vista Ultimate**, ενδέεται να εμφανιστεί τ παράθυρο **BitLocker Drive Encryption Recovery** (Αποκατάσταση κρυπτονράφησης μονάδων δίσκου BitLocker). Ακολουθήστε τις οδηνίες που εμφανίζονται στην οθόνη για να απενεργπιήσετε πρσωρινά τη λειτυργία **BitLocker Drive Encryption** (Κρυπτγράφηση μνάδων δίσκυ BitLocker).

Εάν εμφανίζεται το παράθυρο **System Recovery Options** (Επιλογή ανάκτησης συστήματος) πατώντας το πλήκτρο **F8**, επιλέξτε το όνομα χρήστη και καταχωρήστε τον κωδικό πρόσβασης και στη συνέχεια, παραλείψτε το βήμα 4 και μεταβείτε στο βήμα 5.

- **4** Επιλέξτε ένα λειτουργικό σύστημα και κάντε κλικ στο κουμπί **Επόμενο**.
- **5** Επιλέτε **System Restore** (Επαναφρά συστήματς).
- 6 Ακολουθήστε τις οδηγίες που εμφανίζονται στην οθόνη.

#### <span id="page-29-0"></span>Δημιυργία αντιγράφων ασφαλείας και επαναφορά δεδομένων χρησιμοποιώντας το λονισμικό VAIO

Μπορείτε να δημιουργήσετε αντίγραφα ασφαλείας των δεδομένων σας με το λογισμικό Rescue Data (Διάσωση δεδομένων) και να ανακτήσετε τα δεδομένα που έχετε διασώσει με το λονισμικό VAIO Data Restore Tool (Εργαλείο ανάκτησης δεδομένων της VAIO).

#### <span id="page-29-1"></span>Για να δημιυργήσετε αντίγραφα ασφαλείας των δεδομένων σας με το Rescue Data (Διάσωση δεδμένων)

Με το λογισμικό **Rescue Data** (Διάσωση δεδομένων) μπορείτε να διασώσετε (να δημιυργείτε αντίγραφα ασφαλείας) τα δεδμένα σας στο σκληρό δίσκο ακόμα και εάν δεν είναι δυνατή η εκκίνηση των Windows.

Μπορείτε να διασώσετε τα αρχεία σας με δύο τρόπους.

- ❑ **Normal data rescue** (Καννική διάσωση δεδμένων) Όλα τα αρχεία που μπορείτε να διασώσετε στον σκληρό δίσκο, αποθηκεύονται σε μια εξωτερική μονάδα σκληρού δίσκου.
- ❑ **Custom data rescue** (Πρσαρμσμένη διάσωση δεδμένων) Τα αρχεία που έχετε καθορίσει αποθηκεύονται σε μια εξωτερική μονάδα σκληρού δίσκου, σε αφαιρούμενα μέσα ή σε οπτικούς δίσκυς (CD, DVD, κλπ.).

#### **Σημειώσεις σετικά με τη ρήση τ υ λ γισμικ ύ Rescue Data (Διάσωση δεδ μένων)**

- □ Μεταχειρίζεστε με προσοχή τα αρχεία που έχετε διασώσει για την αποφυγή μη εξουσιοδοτημένης πρόσβασης.
- □ Φυλάσσετε τους δίσκους ανάκτησης σε ασφαλές μέρος για την αποφυγή μη εξουσιοδοτημένης αντιγραφής των δεδομένων σας στο σκληρό δίσκο, επειδή αυτό το λογισμικό μπορεί να εκτελεστεί από τους δίσκους ανάκτησης.
- □ Μη εξουσιοδοτημένοι χρήστες μπορούν να αποκτήσουν εύκολα πρόσβαση στα αποθηκευμένα μη κρυπτογραφημένα αρχεία στο σκληρό δίσκο, χρησιμοποιώντας τους δίσκους ανάκτησης. Για την προστασία των αρχείων που έχετε διασώσει από μη εξουσιοδοτημένη πρόσβαση, ενεργοποιήστε το αίτημα κωδικού πρόσβασης κατά την ενεργοποίηση ή για την πρόσβαση στο σκληρό δίσκο, ή χρησιμοποιήστε τη δυνατότητα κρυπτογράφησης της μονάδας σκληρού δίσκου των Windows.
- ❑ Η ρήση αυτύ τυ λγισμικύ δεν διασφαλίει τη δημιυργία αντιγράφων ασφαλείας όλων των δεδομένων στο σκληρό δίσκο. Η Sony δεν φέρει καμία ευθύνη για τυχόν απώλεια δεδομένων που προκύπτει κατά τη διαδικασία δημιουργίας αντιγράφων ασφαλείας.
- □ Απενεργοποιήστε τη λειτουργία κρυπτογράφησης σκληρής μονάδας δίσκου των Windows προτού χρησιμοποιήσετε αυτό το λονισμικό.
- □ Χρησιμοποιείτε το καλώδιο τροφοδοσίας ή τον μετασχηματιστή εναλλασσόμενου ρεύματος για την τροφοδοσία του υπολογιστή σας όταν χρησιμοποιείτε αυτό το λονισμικό.

#### **Για να εκινήσετε τη διαδικασία διάσωσης**

**1** Τοποθετήστε έναν δίσκο ανάκτησης στη μονάδα δίσκου όταν ο υπολογιστής είναι ενεργοποιημένος, απενεργοποιήστε τον υπολογιστή και ενεργοποιήστε τον ξανά. Εμφανίεται η λειτυργία **Windows Boot Manager** (Διαείριση εκκίνησης Windows).

 $\mathbb{Z}_n$ 

Εάν δεν έχετε ακόμα δημιουργήσει τους δίσκους ανάκτησης, ακολουθήστε τα παρακάτω &ήματα:

- **1** Ενεργοποιήστε τον υπολογιστή σας.
- **2** Πατήστε το πλήκτρο **F10** όταν εμφανιστεί το λογότυπο VAIO. Εάν εμφανιστεί το παράθυρο **Edit Boot Options**, πατήστε το πλήκτρο **Enter**.
- **3** Παραλείψτε το βήμα 2 και συνεχίστε με το βήμα 3.
- **2** Πατήστε το πλήκτρο  $\uparrow$  ή  $\downarrow$  για να επιλέξετε **Start VAIO** Recovery Center (Εκκίνηση κέντρου ανάκτησης της VAIO) και πατήστε το πλήκτρο **Enter**.
- **3** Επιλέτε **Rescue Data** (Διάσωση δεδμένων) και κάντε κλικ στ **Έναρη**.
- **4** Ακολουθήστε τις οδηγίες που εμφανίζονται στην οθόνη.

 $\mathbb{Z}_{\mathbb{D}}$ 

Συνιστάται η επιλογή μιας εξωτερικής μονάδας σκληρού δίσκου ως θέση αποθήκευσης των αρχείων, εάν έχετε επιλέξει **Custom data rescue** (Προσαρμοσμένη διάσωση δεδομένων). Ενδέχεται να μην είναι δυνατή η επιλογή ενός μέσου Blu-ray Disc ως θέση αποθήκευσης των αρχείων, ανάλογα με τον υπολογιστή σας. Για πληροφορίες σχετικά με τους τύπους μέσων που υποστηρίζει η μονάδα οπτικών δίσκων, ανατρέξτε στο ηλεκτρονικό **Εγειρίδι ρήσης**.

Η διαδικασία δημιουργίας αντιγράφων ασφαλείας σταματά αυτόματα και γίνεται επανεκκίνηση του υπολογιστή σας εάν η διαδικασία δεν έχει ολοκληρωθεί μέσα σε 64 ώρες. Για να συνεχίσετε τη διαδικασία, ακολουθήστε τα βήματα 1 έως 3, επιλέξτε το πλαίσιο ελέγχου Resume canceled process (Συνέχιση διαδικασίας που ακυρώθηκε) και κάντε κλικ στο κουμπι **Επόμενο**.

Μην αποσυνδέετε μια εξωτερική μονάδα σκληρού δίσκου ή μια μονάδα οπτικών δίσκων κατά τη διάρκεια της διαδικασίας διάσωσης.

Ίσως χρειαστεί να εγκαταστήσετε ένα πρόγραμμα οδήγησης λογισμικού εάν έχετε επιλέξει αφαιρούμενα μέσα όπως Memory Stick, κάρτα μνήμης SD, ή μονάδα USB, ως θέση αποθήκευσης των ανακτημένων αργείων. Το πρόνραμμα οδήνησης λογισμικού αποθηκεύεται στον φάκελο VAIO σε κάθε δίσκο ανάκτησης. Για να εγκαταστήσετε το πρόγραμμα οδήγησης λογισμικού, επιλέξτε **Install Driver** (Εγκατάσταση προγράμματος οδήγησης) στο παράθυρο για να επιλέξετε μια θέση αποθήκευσης των δεδομένων.

Τα αποθηκευμένα αρχεία ενδέχεται να χωρίζονται σε δύο ή περισσότερα αρχεία και αποθηκεύονται σε μια θέση αποθήκευσης αρχείων που έχουν διασωθεί ή μετονομάζονται ανάλονα με τη θέση που έχετε επιλέξει. Χρησιμοποιήστε το λονισμικό **VAIO Data Restore Tool** (Εργαλείο ανάκτησης δεδομένων της VAIO) για την ανάκτηση των αποθηκευμένων αρείων.

Δεν είναι δυνατή η χρήση ενός δίσκου DVD-R DL ως θέση αποθήκευσης των αρχείων. Για πληροφορίες σχετικά με τους τύπους μέσων που υποστηρίζει η μονάδα οπτικών δίσκων, ανατρέξτε στο ηλεκτρονικό **Εγχειρίδιο χρήσης**.

Χρησιμοποιήστε μια εξωτερική μονάδα σκληρού δίσκου ή μια μονάδα οπτικού δίσκου που υποστηρίζουν τις συνδέσεις i.LINK ή USB για την αποθήκευση των αρχείων. Δεν χρειάζεται να εγκαταστήσετε ένα πρόγραμμα οδήγησης λογισμικού εάν χρησιμοποιείτε μια εξωτερική μονάδα σκληρού δίσκου ή μια μονάδα οπτικού δίσκου που δεν υποστηρίζουν τις συνδέσεις i.LINK και USB.

<span id="page-32-0"></span>Για να ανακτήσετε τα δεδομένα σας με το VAIO Data Restore Tool (Εργαλείο ανάκτησης δεδομένων της VAIO)

Με το λογισμικό VAIO Data Restore Tool (Εργαλείο ανάκτησης δεδομένων της VAIO) μπορείτε να ανακτήσετε αρχεία που έχετε διασώσει με το λογισμικό Rescue Data (Διάσωση δεδομένων).

#### **Για να εκινήσετε τη διαδικασία ανάκτησης**

- **1** Κάντε κλικ στο κουμπί **Έναρξη**, επιλέξτε **Όλα τα προγράμματα**, **VAIO Data Restore Tool** (Εργαλείο ανάκτησης δεδομένων της VAIO) και **VAIO Data Restore Tool** (Εργαλείο ανάκτησης δεδμένων της VAIO).
- **2** Κάντε κλικ στο κουμπί **Συνέχεια** στο παράθυρο **Έλεγχος λ γαριασμ ύ ρήστη**.

Εάν έχετε συνδεθεί στον υπολογιστή σας ως τυπικός χρήστης, θα σας ζητηθεί να εισαγάγετε το όνομα και τον κωδικό πρόσβασης διαχειριστή.

Εμφανίζεται το παράθυρο VAIO Data Restore Tool (Εργαλείο ανάκτησης δεδμένων της VAIO).

Για οδηγίες σχετικά με τον τρόπο χρήσης του λογισμικού, ανατρέξτε στο αρχείο βοηθείας που περιλαμβάνεται με το λογισμικό.

 $\mathbb{Z}_n$ 

.<br>Εάν χρειάζεται, μετακινήστε τα αρχεία που έχετε ανακτήσει στην αρχική τους θέση.

#### <span id="page-33-0"></span>Επαναφορά του προεγκατεστημένου λογισμικού ή των προγραμμάτων οδήγησης λονισμικού

Μπορείτε να επαναφέρετε το προεγκατεστημένο λογισμικό ή τα προγράμματα οδήγησης λογισμικού στην αρχική εργοστασιακή **κατάσταση με το πρόγραμμα Reinstall Programs or Drivers** (Επανεγκατάσταση πργραμμάτων ή πργραμμάτων δήγησης).

#### <span id="page-33-1"></span>Για να χρησιμοποιήσετε το πρόγραμμα Reinstall Programs or Drivers (Επανεγκατάσταση προγραμμάτων ή προγραμμάτων οδήγησης)

Εάν το προεγκατεστημένο λογισμικό ή τα προγράμματα οδήγησης λογισμικού δεν λειτουργούν κανονικά, ακολουθήστε τα παρακάτω βήματα για να επαναφέρετε το προεγκατεστημένο λογισμικό ή τα προγράμματα οδήγησης λογισμικού στην αρχική εργοστασιακή κατάσταση.

Ενδέχεται να μην ανακτηθούν το λογισμικό και ορισμένα προγράμματα οδήγησης λογισμικού.

Η διεργασία επαναφράς μέσω τυ πργράμματς **Reinstall Programs or Drivers** (Επανεγκατάσταση πργραμμάτων ή πργραμμάτων δήγησης) ενδέεται να μην λειτουργεί κανονικά, ανάλογα με ρυθμίσεις του υπολογιστή σας. Επίσης, μπορεί να χάσετε δεδομένα που δημιουργήσατε πριν από τη διεργασία επαναφοράς.

Πριν την επαναφορά, πρέπει να καταργήσετε την εγκατάσταση του προεγκατεστημένου λογισμικού ή των προγραμμάτων οδήγησης λογισμικού που θέλετε να επαναφέρετε. Κάντε κλικ στο κουμπί Έ**ναρξη**, επιλέξτε **Πινακας Ελέγχου** και **Κατάργηση εγκατάστασης προγραμματος** στην περιοχη **Προγράμματα** και επιλέξτε το προεγκατεστημένο λογισμικο ή τα προγράμματα οδήγησης λογισμικού που θέλετε να καταργήσετε. Εάν δεν καταργήσετε την εγκατάστασή τους, η διεργασία επαναφοράς δεν θα ολοκληρωθεί με επιτυχία.

- 1 Πραγματοποιήστε εκκίνηση του VAIO Recovery Center (Κέντρο ανάκτησης VAIO) (δείτε [σελίδα 17](#page-16-0)).
- **2** Επιλέτε **Reinstall Programs or Drivers** (Επανεγκατάσταση προγραμμάτων ή προγραμμάτων οδήγησης) και κάντε κλικ στο **Έναρη**.
- **3** Διαβάστε τις πληροφορίες σχετικά με το λογισμικό ή τις λειτουργίες για την αντιμετώπιση των προβλημάτων, επιλέξτε **Skip** (Παράλειψη) εάν έχετε ήδη δοκιμάσει όλες τις προτάσεις και κάντε κλικ στο **Επόμενο**. Αν εμφανιστεί το παράθυρο **Έλεγχος λογαριασμού χρήστη**, κάντε κλικ στο κουμπί **Συνέχεια**.
- **4** Κάντε κλικ στο κουμπί **Επόμενο**.
- **5** Επιλέξτε το πλαίσιο ελέγχου του λογισμικού ή του προγράμματος οδήγησης λογισμικού που θέλετε και κάντε κλικ στο **Επόμενο**.
- **6** Ακολουθήστε τις οδηγίες που εμφανίζονται στην οθόνη.

# <span id="page-35-0"></span>Τι πρέπει να κάνετε σε περίπτωση βλάβης του υπολογιστή

Η ενότητα αυτή περιγράφει τον τρόπο αποκατάστασης της λειτουργίας του υπολονιστή πριν την επαναφορά του συστήματος του υπολονιστή σε περίπτωση &λά&ης.

## <span id="page-35-1"></span>Εάν ο υπολογιστής σας δεν λειτουργεί κανονικά

Η λειτουργία του υπολογιστή σας ενδέχεται να είναι ασταθής ή αργή στις παρακάτω περιπτώσεις:

- □ Εάν ο υπολογιστής σας έχει προσβληθεί από ιό.
- ❑ Εάν έετε αλλάει τις ρυθμίσεις των Windows.
- □ Εάν έχετε εγκαταστήσει λογισμικό ή πρόγραμμα οδήγησης λογισμικού που δεν είναι συμβατό με τον υπολογιστή σας.

Ενδεχομένως να πρέπει να χρησιμοποιήσετε διαφορετικές διαδικασίες για να επαναφέρετε τον υπολογιστή σας σε κανονική κατάσταση λειτουργίας, ανάλογα με το αν γίνεται εκκίνηση των Windows ή όχι. Εάν είναι δυνατή η εκκίνηση των Windows, ακολουθήστε τα βήματα στη [σελίδα 37](#page-36-0). Αν όχι, ακολουθήστε τα βήματα στη [σελίδα 38.](#page-37-0)

#### <span id="page-36-0"></span>Αν γίνεται εκκίνηση των Windows

**1** Δημιουργήστε δίσκους ανάκτησης, εάν δεν τους έχετε δημιουργήσει ακόμα (δείτε [σελίδα 19\)](#page-18-1).

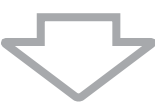

**2** Δημιουργήστε αντίγραφα ασφαλείας των πολύτιμων αρχείων σας (δείτε [σελίδα 22\)](#page-21-0).

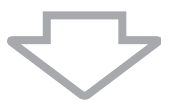

- **3** Δοκιμάστε ένα από τα παρακάτω:
	- □ Ανακτήστε τα αρχεία συστήματος από το πιο πρόσφατο σημείο επαναφοράς, όταν ο υπολονιστής σας λειτουργούσε κανονικά (δείτε [σελίδα 28\)](#page-27-0).
	- □ Απεγκαταστήστε τυχόν λογισμικό ή προγράμματα οδήγησης λογισμικού που δεν είναι συμβατά με τον υπολογιστή σας ή επαναφέρετε το προεγκατεστημένο λογισμικό ή τα προγράμματα οδήγησης λογισμικού στην αρχική εργοστασιακή κατάσταση (δείτε [σελίδα 34](#page-33-0)).
	- □ Ανακτήστε τα δεδομένα σας από το αντίγραφο ασφαλείας πυ έετε δημιυργήσει με τη λειτυργία **Windows Complete**  PC Backup and Restore (Πλήρης δημιουργία αντιγράφων ασφαλείας και επαναφορά των Windows) (διατίθεται μόνο στα μντέλα με **Windows Vista Ultimate** ή **Windows Vista Business**) (δείτε [σελίδα 26](#page-25-0)).

Δεν είναι δυνατή η ανάκτηση αρχείων που έχετε δημιουργήσει ή τροποποιήσει μετά τη δημιουργία του αντιγράφου ασφαλείας.

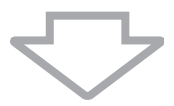

**4** Εάν δεν αποκατασταθεί η λειτουργία του υπολογιστή σας, πραγματοποιήστε επαναφορά του συστήματος του υπολογιστή. Ανατρέξτε στην ενότητα "Ανάκτηση του συστήματος VAIO όταν [είναι δυνατή η εκκίνηση των Windows" στη σελίδα 43.](#page-42-0)

Η ανάκτηση του συστήματος του υπολογιστή θα διαγράψει όλα τα δεδομένα που είναι αποθηκευμένα στο σκληρό δίσκο.

Συνιστούμε να ενημερώσετε τον υπολογιστή σας μετά την ανάκτηση του συστήματος με τη ρήση της λειτυργία **VAIO Update**.

#### <span id="page-37-0"></span>Αν δεν γίνεται εκκίνηση των Windows

- **1** Δοκιμάστε ένα από τα παρακάτω:
	- □ Ανακτήστε τα αρχεία συστήματος από το πιο πρόσφατο σημείο επαναφοράς, όταν ο υπολογιστής σας λειτουργούσε κανονικά (δείτε [σελίδα 28\)](#page-27-0).
	- □ Ανακτήστε τα δεδομένα σας από το αντίγραφο ασφαλείας που έετε δημιυργήσει με τη λειτυργία **Windows Complete PC Backup and Restore** (Πλήρης δημιουργία αντιγράφων ασφαλείας και επαναφορά των Windows) (διατίθεται μόνο στα μντέλα με **Windows Vista Ultimate** ή **Windows Vista Business**) (δείτε [σελίδα 26\)](#page-25-0).

Δεν είναι δυνατή η ανάκτηση αρχείων που έχετε δημιουργήσει ή τροποποιήσει μετά τη δημιουργία του αντιγράφου ασφαλείας. Εάν έχετε τέτοια αρχεία και θέλετε να τα επαναφέρετε, δημιουργήστε αντίγραφα ασφαλείας των αρχείων χρησιμοποιώντας το λογισμικό Rescue Data (Διάσωση δεδομένων).

Για οδηγίες σχετικά με τον τρόπο χρήσης του λογισμικού, ανατρέξτε στην ενότητα "Για να δημιουργήσετε αντίγραφα ασφαλείας των δεδομένων σας με το Rescue Data (Διάσωση [δεδμένων\)" στη σελίδα 30](#page-29-1).

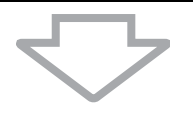

**2** Δημιυργήστε αντίγραφα ασφαλείας των αρείων σας χρησιμοποιώντας το λογισμικό Rescue Data (Διάσωση δεδομένων), εάν δεν έχετε δημιουργήσει ήδη (δείτε [σελίδα 30](#page-29-1)).

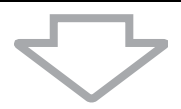

**3** Ελέγξτε το υλικό του υπολογιστή σας (τη μονάδα κεντρικής επεξεργασίας, τη μονάδα μνήμης, το σκληρό δίσκο κλπ.) χρησιμοποιώντας το λογισμικό VAIO Hardware Diagnostics (Διαγνωστικός έλεγχος υλικού της VAIO). Για οδηγίες σχετικά με τον τρόπο χρήσης του λογισμικού, ανατρέξτε στο αρχείο βοηθείας που περιλαμβάνεται με το λογισμικό.

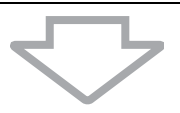

**4** Εάν εακλυθεί να μην είναι δυνατή η εκκίνηση των Windows, πραγματοποιήστε ανάκτηση του συστήματος του υπολογιστή. Ανατρέξτε στην ενότητα "Ανάκτηση του συστήματος VAIO όταν [δεν είναι δυνατή η εκκίνηση των Windows" στη σελίδα 45.](#page-44-0)

Συνιστούμε να ενημερώσετε τον υπολογιστή σας μετά την ανάκτηση του συστήματος με τη ρήση της λειτυργία **VAIO Update**.

# <span id="page-39-0"></span>Ανάκτηση του συστήματος VAIO

Η ενότητα αυτή περινράφει τον τρόπο επαναφοράς του συστήματος του υπολογιστή.

# <span id="page-39-1"></span>Πριν την έναρξη της διαδικασίας ανάκτησης

#### **Τι είναι η ανάκτηση συστήματ ς;**

Η ανάκτηση συστήματος είναι η επαναφορά του υπολογιστή στην κατάσταση εργστασιακών ρυθμίσεων. Εκτελέστε ανάκτηση συστήματος στις ακόλουθες περιπτώσεις:

- □ Εάν ο υπολογιστής σας έχει προσβληθεί από ιό.
- ❑ Εάν η λειτυργία τυ υπλγιστή σας είναι ασταθής.
- □ Εάν το σύστημα του υπολογιστή σας παρουσιάζει προβλήματα τα οποία δεν μπορούν να επιλυθούν με την αντιμετώπιση προβλημάτων.
- □ Εάν διαμορφώσετε κατά λάθος τη μονάδα C του υπολογιστή σας.

Μπορείτε να ανακτήσετε το σύστημα του υπολογιστή σας από το σκληρό δίσκο (διαμέρισμα ανάκτησης) ή από δίσκους ανάκτησης.

#### **Τι είναι τ διαμέρισμα ανάκτησης;**

Το διαμέρισμα ανάκτησης περιλαμβάνει δεδομένα για την ανάκτηση του συστήματος και των εφαρμογών στο σκληρό δίσκο. Κανονικά, δεν είναι δυνατή η τροποποίηση ή η διαγραφή των δεδομένων σε αυτό το διαμέρισμα. Μπορείτε, ωστόσο να τροποποιήσετε ή να διαγράψετε τα δεδομένα, χρησιμοποιώντας εφαρμογές λογισμικού που διατίθενται στο εμπόριο και οι οποίες είναι σχεδιασμένες για την τροποποίηση των πληροφοριών του διαμερίσματος. Η τροποποίηση ή η διαγραφή των δεδομένων ενδέχεται να απενεργοποιήσει την ανάκτηση του συστήματος.

Η επαναφορά του συστήματος του υπολογιστή σας μπορεί να ανακτήσει μόνο το προεγκατεστημένο λογισμικό (με εξαίρεση ορισμένα λογισμικά). Δεν είναι δυνατή η ανάκτηση εφαρμονών λονισμικού που έχετε ενκαταστήσει εσείς ή δεδομένων που δημιυργήσατε μετά την αγρά.

Κατά την επαναφορά του συστήματος του υπολογιστή σας είναι δυνατή η ανάκτηση μόνο του λειτουργικού συστήματος των Windows.

Ορισμένες προεγκατεστημένες εφαρμογές λογισμικού περιλαμβάνουν επιλογές για την απεγκατάσταση ή την εγκατάστασή τους. Οι εφαρμογές λογισμικού που έχουν ενκατασταθεί ή απενκατασταθεί χρησιμοποιώντας τις επιλονές αυτές ενδέχεται να μην λειτουργούν κανονικά στον υπολογιστή σας.

Η εγκατάσταση μιας εφαρμογής λογισμικού για την τροποποίηση του μεγέθους των διαμερισμάτων ενδέχεται να απενεργοποιήσει τη δυνατότητα ανάκτησης του συστήματος ή τη δημιουργία δίσκων ανάκτησης. Συνιστάται η δημιουργία δίσκων ανάκτησης όταν ο υπολογιστής είναι έτοιμος για χρήση. Ανατρέξτε στην ενότητα "Δημιουργία των δικών [σας δίσκων ανάκτησης" στη σελίδα](#page-18-1) 19.

Με την ανάκτηση του συστήματος του υπολογιστή σας θα διαγραφούν όλα τα δεδομένα στο σκληρό δίσκο, ακόμα κι αν ο σκληρός δίσκος είναι κρυπτογραφημένος με τη λειτουργία **Κρυπτ γράφησης μ νάδων δίσκ υ BitLocker των Windows** (**BitLocker**).

Ενδέχεται να χρειαστούν μερικές ώρες για την ολοκλήρωση της διαδικασίας επαναφοράς.

#### **Πληρ φ ρίες για τις επιλ γές ανάκτησης**

Μπορείτε να επιλέξετε μεταξύ δύο επιλονών ανάκτησης.

Καννικά, συνιστάται να εκτελέσετε τη διαδικασία **Restore C: Drive** (Επαναφορά μονάδας δίσκου C:).

❑ **Restore C: Drive** (Επαναφρά μνάδας δίσκυ C:) Όλα τα τρέχοντα δεδομένα στη μονάδα δίσκου C θα διαγραφούν και θα γίνει επαναφορά της μονάδας δίσκου C στην αρχική εργστασιακή κατάσταση. Δεν θα διαγραφούν τα δεδομένα στο διαμέρισμα ανάκτησης και

στο διαμέρισμα που δημιουργήσατε.

❑ **Restore Complete System** (Πλήρης επαναφρά συστήματς) Όλα τα τρέχοντα δεδομένα στον υπολογιστή σας θα διαγραφούν και θα γίνει επαναφορά όλου του διαμερίσματος, συμπεριλαμβανομένου του διαμερίσματος ανάκτησης, στην αρχική εργοστασιακή κατάσταση. Ενεργοποιήστε την επιλογή ανάκτησης όταν θέλετε να αλλάξετε τα μεγέθη των διαμερισμάτων ή όταν δεν μπορείτε να επαναφέρετε τη μονάδα δίσκου C.

#### **Πριν την έναρη της διαδικασίας ανάκτησης**

- □ Η ανάκτηση του συστήματος του υπολογιστή θα διαγράψει όλα τα δεδομένα που είναι αποθηκευμένα στον σκληρό δίσκο. Βεβαιωθείτε ότι έχετε δημιουργήσει ένα αντίγραφο ασφαλείας των πολύτιμων δεδομένων σας.
- □ Σε μοντέλα που διαθέτουν αισθητήρα δακτυλικών αποτυπωμάτων, η ανάκτηση του συστήματος του υπολογιστή σας θα διαγράψει όλα τα πρότυπα δακτυλικών αποτυπωμάτων στον σκληρό δίσκο. Ανατρέξτε στην τεκμηρίωση Προδιαγραφές για να δείτε εάν το μοντέλο του υπολογιστή σας διαθέτει αισθητήρα δακτυλικών αποτυπωμάτων.
- □ Αποσυνδέστε όλες τις περιφερειακές συσκευές από τον υπολογιστή σας, εκτός του καλωδίου τροφοδοσίας ή του μετασχηματιστή εναλλασσόμενου ρεύματος, πριν την επαναφορά του συστήματος του υπολογιστή.
- □ Η ανάκτηση του συστήματος του υπολογιστή επαναφέρει όλες τις ρυθμίσεις στις πρεπιλεγμένες εργστασιακές ρυθμίσεις.
- □ Βεβαιωθείτε ότι εκτελείτε ανάκτηση συστήματος και ανάκτηση εφαρμογών. Η λειτουργία του υπολογιστή σας ενδέχεται να είναι ασταθής εάν δεν εκτελέσετε ανάκτηση εφαρμγών.
- □ Εάν έχετε ορίσει κωδικό πρόσβασης για την προστασία των δεδμένων σας, ίσως να μην είναι δυνατή η εκκίνηση της διαδικασίας ανάκτησης εάν δεν εισαγάγετε τον κωδικό πρόσβασης. Σημειώστε τον κωδικό πρόσβασης για να μην τον ξεχάσετε. Εάν έχετε ξεχάσει τον κωδικό πρόσβασης και δεν μπορείτε να ξεκινήσετε τη διαδικασία ανάκτησης, επικοινωνήστε με την υπηρεσία VAIO-Link για να τον επαναφέρετε. Θα επιβαρυνθείτε με μια χρέωση επαναφράς.

### <span id="page-42-0"></span>Ανάκτηση του συστήματος VAIO όταν είναι δυνατή η εκκίνηση των Windows

Εάν είναι δυνατή η εκκίνηση των Windows, μπορείτε να ανακτήσετε το σύστημα του υπολογιστή σας από τον σκληρό δίσκο. Υπάρχουν δύο τρόποι ανάκτησης του συστήματος του υπολογιστή: μπορείτε να επαναφέρετε τη μονάδα δίσκου C ή να επαναφέρετε το πλήρες σύστημα του υπολογιστή σας. Εάν δεν είναι δυνατή η εκκίνηση των Windows, ανατρέξτε στην ενότητα "Ανάκτηση του συστήματος VAIO όταν δεν [είναι δυνατή η εκκίνηση των Windows" στη σελίδα 45.](#page-44-0)

> Βεβαιωθείτε ότι έχετε αφαιρέσει τον οπτικό δίσκο από τη μονάδα οπτικού δίσκου, προτού ακολουθήστε τα παρακάτω βήματα.

#### <span id="page-42-1"></span>Για να επαναφέρετε τη μονάδα δίσκου C

Ακολουθήστε τα παρακάτω βήματα για να επαναφέρετε τη μονάδα δίσκυ C στην αρική εργστασιακή κατάσταση:

- 1 Πραγματοποιήστε εκκίνηση του VAIO Recovery Center (Κέντρο ανάκτησης VAIO) (δείτε [σελίδα 17](#page-16-0)).
- **2** Επιλέτε **Restore C: Drive** (Επαναφρά μνάδας δίσκυ C:) και κάντε κλικ στο **Έναρξη**.
- **3** Διαβάστε τις πληροφορίες σχετικά με το λογισμικό ή τις λειτουργίες για την αντιμετώπιση των προβλημάτων, επιλέξτε **Skip** (Παράλειψη) εάν έχετε ήδη δοκιμάσει όλες τις προτάσεις και κάντε κλικ στο **Επόμενο**. Αν εμφανιστεί το παράθυρο **Έλεγχος λογαριασμού χρήστη**, κάντε κλικ στο κουμπί **Συνέχεια**.
- **4** Διαβάστε προσεκτικά τις προειδοποιήσεις, επιλέξτε το πλαίσιο ελέγχου **I understand** (Αντιλαμβάνομαι) και κάντε κλικ στο **Έναρη**.
- **5** Ακολουθήστε τις οδηγίες που εμφανίζονται στην οθόνη.

 $\mathbb{Z}_{n}$ 

Εάν έχετε αλλάξει το μέγεθος του διαμερίσματος και έχετε δημιουργήσει ένα διαφορετικό διαμέρισμα από τη μονάδα C στον σκληρό δίσκο, τα δεδομένα που είναι αποθηκευμένα στο διαμέρισμα δεν θα αλλάξουν ακόμα και μετά την ανάκτηση του συστήματος του υπολονιστή σας.

Για οδηγίες σχετικά με τον τρόπο δημιουργίας ενός διαμερίσματος σκληρού δίσκου, ανατρέξτε στην ενότητα "Δημιουργία διαμερίσματος στο σκληρό δίσκο" στη σελίδα 47.

#### <span id="page-43-0"></span>Για να επαναφέρετε το πλήρες σύστημα του υπολογιστή σας

Ακολουθήστε τα παρακάτω βήματα για να επαναφέρετε όλα τα δεδομένα του σκληρού δίσκου στην αρχική εργοστασιακή κατάσταση:

- 1 Πραγματοποιήστε εκκίνηση του VAIO Recovery Center (Κέντρο ανάκτησης VAIO) (δείτε [σελίδα 17](#page-16-0)).
- **2** Επιλέτε **Restore Complete System** (Πλήρης επαναφρά συστήματς) και κάντε κλικ στ **Έναρη**.
- **3** Διαβάστε τις πληροφορίες σχετικά με το λογισμικό ή τις λειτουργίες για την αντιμετώπιση των προβλημάτων, επιλέξτε **Skip** (Παράλειψη) εάν έχετε ήδη δοκιμάσει όλες τις προτάσεις και κάντε κλικ στο **Επόμενο**.
- **4** Εάν έχετε δημιουργήσει τους δίσκους ανάκτησης, επιλέξτε **Skip** (Παράλειψη) και πατήστε **Επόμενο**. Εάν όχι, δημιουργήστε δίσκους ανάκτησης (δείτε [σελίδα 19](#page-18-1)). Αν εμφανιστεί το παράθυρο **Έλεγχος λογαριασμού χρήστη**, κάντε κλικ στο κουμπί **Συνέχεια**.
- **5** Ακολουθήστε τις οδηγίες που εμφανίζονται στην οθόνη.

Μετά την ολοκλήρωση της διαδικασίας ανάκτησης, επαναφέρετε τα δεδομένα σας από το αντίγραφο ασφαλείας που έχετε δημιουργήσει. Για την επαναφορά των δεδομένων από το αντίγραφο ασφαλείας, ανατρέξτε στην ενότητα "Δημιουργία αντιγράφων ασφαλείας και επαναφορά δεδομένων χρησιμοποιώντας το Backup and Restore Center (Κέντρο αντιγράφων ασφαλείας και επαναφοράς)" στη [σελίδα 22](#page-21-0).

### <span id="page-44-0"></span>Ανάκτηση του συστήματος VAIO όταν δεν είναι δυνατή η εκκίνηση των Windows

Εάν τα Windows δεν ξεκινούν, μπορείτε να χρησιμοποιήσετε κάποια από τις ακόλουθες δύο επιλογές:

□ Κάντε ανάκτηση του συστήματος που υπολογιστή χρησιμοποιώντας δίσκυς ανάκτησης. Μπορείτε να κάνετε ανάκτηση του συστήματος του υπολογιστή χρησιμοποιώντας δίσκους ανάκτησης, εάν έχετε καταστρέψει ή διαγράψει τα δεδομένα του διαμερίσματος ανάκτησης. Ωστόσο, αυτή η διαδικασία διαρκεί περισσότερο από την ανάκτηση του

συστήματος από το διαμέρισμα ανάκτησης.

□ Κάντε ανάκτηση του συστήματος του υπολογιστή από το διαμέρισμα ανάκτησης.

Με αυτόν τον τρόπο μπορείτε να κάνετε ανάκτηση του συστήματος του υπολογιστή γρηγορότερα από την ανάκτηση με χρήση δίσκων ανάκτησης, επειδή χρησιμοποιείται το διαμέρισμα ανάκτησης της μονάδας σκληρού δίσκου.

#### <span id="page-44-1"></span>Για να κάνετε ανάκτηση του συστήματος του υπολογιστή χρησιμοποιώντας δίσκους ανάκτησης

- **1** Τοποθετήστε έναν δίσκο ανάκτησης στη μονάδα δίσκου όταν ο υπολογιστής είναι ενεργοποιημένος, απενεργοποιήστε τον υπολογιστή και ενεργοποιήστε τον ξανά. Εμφανίεται η λειτυργία **Windows Boot Manager** (Διαείριση εκκίνησης Windows).
- **2** Πατήστε το πλήκτρο  $\uparrow$  ή  $\downarrow$  για να επιλέξετε Start VAIO **Recovery Center** (Εκκίνηση κέντρου ανάκτησης της VAIO) και πατήστε το πλήκτρο **Enter**.
- **3** Ακολουθήστε τα βήματα μετά το βήμα 1 στην ενότητα "Για να επαναφέρετε τη μονάδα δίσκου C" στη σελίδα 43 ή τα βήματα 2, 3 κα 5 στην ενότητα "Για να επαναφέρετε το πλήρες σύστημα του υπολογιστή σας" στη σελίδα 44, ανάλογα με την κατάσταση του υπολονιστή σας.

#### <span id="page-45-0"></span>Για να κάνετε ανάκτηση του συστήματος που υπολογιστή από το διαμέρισμα ανάκτησης

- **1** Ενεργοποιήστε τον υπολογιστή σας.
- **2** Πατήστε το πλήκτρο **F10** όταν εμφανιστεί το λονότυπο VAIO. Εάν εμφανιστεί το παράθυρο **Edit Boot Options**, πατήστε το πλήκτρ **Enter**.
- **3** Ακολουθήστε τα βήματα μετά το βήμα 1 στην ενότητα "Για να επαναφέρετε τη μονάδα δίσκου C" στη σελίδα 43 ή τα βήματα 2, 3 κα 5 στην ενότητα "Για να επαναφέρετε το πλήρες σύστημα του υπολογιστή σας" στη σελίδα 44, ανάλογα με την κατάσταση του υπολογιστή σας.

Μετά την ολοκλήρωση της διαδικασίας ανάκτησης, επαναφέρετε τα δεδομένα σας από το αντίγραφο ασφαλείας που έχετε δημιουργήσει με το λογισμικό **Rescue Data** (Διάσωση δεδομένων). Για την επαναφορά των δεδομένων από το αντίγραφο ασφαλείας, ανατρέξτε στην ενότητα ["Δημιυργία αντιγράφων ασφαλείας και επαναφρά δεδμένων](#page-29-0)  χρησιμοποιώντας το λογισμικό VAIO" στη σελίδα 30.

# <span id="page-46-0"></span>Αλλαγή του μεγέθους των διαμερισμάτων

Η ενότητα αυτή περιγράφει τον τρόπο αλλαγής του μεγέθους των διαμερισμάτων.

### <span id="page-46-1"></span>Πληροφορίες σχετικά με τη δημιουργία διαμερισμάτων στο σκληρό δίσκο

Η δημιουργία διαμερισμάτων στο σκληρό δίσκο σημαίνει τη διαίρεση του σκληρού δίσκου σε πολλά τμήματα. Σας επιτρέπει να οργανώσετε τα δεδομένα ή το λογισμικό σε κάθε διαμέρισμα του σκληρού δίσκου με πιο αποτελεσματικό τρόπο.

Ο υπολογιστής διαθέτει μόνο ένα διαμέρισμα (μονάδα δίσκου C) με τις προεπιλεγμένες ρυθμίσεις\*. Μπορείτε να διαιρέσετε τον σκληρό δίσκο σε δύο διαμερίσματα: στη μονάδα δίσκου C και τη μονάδα D και να χρησιμοποιήσετε τη μονάδα D ως θέση αποθήκευσης αντιγράφων ασφαλείας των δεδομένων σας. Για πληροφορίες σχετικά με τη δημιουργία διαμερίσματος, ανατρέξτε στη ενότητα "Δημιουργία διαμερίσματος στο σκληρό δίσκο" που περιγράφεται παρακάτω.

Η μονάδα D ενδέχεται να έχει ήδη ρυθμιστεί κατά τη στιγμή της αγοράς, ανάλογα με το μοντέλο.

# <span id="page-46-2"></span>Δημιουργία διαμερίσματος στο σκληρό δίσκο

Τα παρακάτω βήματα περιγράφουν τη διαίρεση του σκληρού δίσκου σε διαμερίσματα για την αλλαγή του μεγέθους της μονάδας C και τη δημιουργία ενός άλλου διαμερίσματος.

Μπορείτε να δημιουργήσετε ένα διαμέρισμα με δύο τρόπους:

- □ Δημιουργία διαμερίσματος χρησιμοποιώντας τη δυνατότητα των Windows.
- ❑ Δημιυργία διαμερίσματς κατά τη διαδικασία ανάκτησης.

Εάν μειώσετε το μέγεθος του διαμερίσματος της μονάδας C, δεν θα μπορείτε να δημιουργήσετε δίσκους ανάκτησης ή να ολοκληρώσετε τη διαδικασία ανάκτησης με επιτυχία, διότι ο ελεύθερος χώρος στον σκληρό δίσκο δεν θα είναι αρκετός.

Εάν δημιουργήσετε ένα διαμέρισμα κατά τη διαδικασία ανάκτησης, θα διαγραφούν όλα τα δεδομένα που είχατε προηγουμένως αποθηκεύσει σε έναν σκληρό δίσκο.

Εάν θέλετε να δημιουργήσετε ένα διαμέρισμα χρησιμοποιώντας δίσκους ανάκτησης σε μοντέλα που δεν διαθέτουν ενσωματωμένη οπτική μονάδα δίσκου, πρέπει συνδεθείτε σε μια εξωτερική οπτική μονάδα δίσκου (δεν παρέχεται με τον υπολογιστή).

#### <span id="page-47-0"></span>Για να δημιυργήσετε ένα διαμέρισμα χρησιμοποιώντας τη δυνατότητα των Windows

- **1** Κάντε κλικ στο **Έναρξη**, επιλέξτε **Πίνακας Ελέγχου, Σύστημα και συντήρηση** και **Δημι υργία και διαμρφωση διαμερισμάτων σκληρ ύ δίσκ υ** στα **Εργαλεία διαείρισης**.
- **2** Κάντε κλικ στο κουμπί **Συνέχεια** στο παράθυρο **Έλεγχος λ γαριασμ ύ ρήστη**. Εάν έχετε συνδεθεί στον υπολογιστή σας ως τυπικός χρήστης, θα σας ζητηθεί να εισαγάγετε το όνομα και τον κωδικό πρόσβασης διαχειριστή.
- **3** Κάντε διπλό κλικ στη μονάδα C και επιλέξτε **Συρρίκνωση τόμου**.
- **4** Ορίστε το μέγεθος του χώρου που θέλετε να συρρικνώσετε και κάντε κλικ στο κουμπί **Συρρίκνωση** στο παράθυρο **Συρρίκνωση C:**. Μπορείτε να ορίσετε ένα χώρο στο σκληρό δίσκο ως νέο διαμέρισμα, συρρικνώνοντας το μέγεθος της μονάδας C.
	- $□$  Συνολικό μέγεθος πριν από τη συρρἰκνωση σε MB: Δηλώνει το τρέχον μέγεθος της μονάδας C.
	- ❑ **Μέγεθ ς διαθέσιμ υ για συρρίκνωση ώρ υ σε MB:** Δηλώνει το διαθέσιμο χώρο στη μονάδα C, που μπορείτε να ορίσετε ως νέο διαμέρισμα.
	- ❑ **Εισαγωγή μεγέθ υς ώρ υ για συρρίκνωση σε MB:** Εισάγετε το επιθυμητό μέγεθος του νέου διαμερίσματος. **0 τόμος δεν μπορεί να υπερβαίνει το <b>Μέγεθος διαθέσιμου για συρρίκνωση ώρ υ σε MB**.
	- ❑ **Συν λικ μέγεθ ς μετά τη συρρίκνωση σε MB:** Δηλώνει το μέγεθος της μονάδας C μετά τη συρρίκνωση του τόμου.

 $\mathbb{Z}_p$ 

Ενώ χρησιμοποιείτε τον υπολογιστή σας για μια χρονική περίοδο, μειώνεται ο χώρος στο σκληρό δίσκο που δεν έχει εκχωρηθεί. Σε αυτή την περίπτωση συνιστάται να εκτελείτε ανασυγκρότηση του σκληρού δίσκου. Για να εκτελέσετε ανασυγκρότηση του σκληρού **δίσκου κάντε κλικ στο κουμπί Έναρξη**, επιλέξτε **Όλα τα προγράμματα, Βοηθήματα**, **Εργαλεία συστήματ ς** και **Ανασυγκρτηση δίσκων**.

Το μέγιστο μέγεθος για συρρίκνωση ορίζεται από το σύστημα. Δεν μπορείτε να συρρικνώσετε τη μονάδα C περισσότερο από όσο υποδεικνύεται.

- **5** Κάντε δεξί κλικ στο κουμπί **Ελεύθερος χώρος** και επιλέξτε **Νέος απλός τόμος**.
- **6** Ακολουθήστε τις οδηγίες που εμφανίζονται στην οθόνη.

#### <span id="page-48-0"></span>Για να δημιυργήσετε ένα διαμέρισμα κατά τη διαδικασία ανάκτησης

**1** Τοποθετήστε έναν δίσκο ανάκτησης στη μονάδα δίσκου όταν ο υπολονιστής είναι ενεργοποιημένος, απενεργοποιήστε τον υπολογιστή και ενεργοποιήστε τον ξανά. Εμφανίεται η λειτυργία **Windows Boot Manager** (Διαείριση

εκκίνησης Windows).

#### $\mathscr{A}_{\mathsf{n}}$

Εάν χρησιμοποιείτε μια εξωτερική μονάδα οπτικού δίσκου (δεν παρέχεται με τον υπολογιστή), επανεκκινήστε τον υπολογιστή και πατήστε το πλήκτρο **F11** αρκετές φρές.

Εάν δεν έχετε ακόμα δημιουργήσει τους δίσκους ανάκτησης, ακολουθήστε τα παρακάτω &ήματα:

- **1** Ενεργοποιήστε τον υπολογιστή σας.
- **2** Πατήστε το πλήκτρο **F10** όταν εμφανιστεί το λογότυπο VAIO. Εάν εμφανιστεί το παράθυρο Edit Boot Options, πατήστε το πλήκτρο Enter.
- **3** Παραλείψτε το βήμα 2 και συνεχίστε με το βήμα 3.
- **2** Πατήστε το πλήκτρο  $\uparrow$  ή  $\downarrow$  για να επιλέξετε Start VAIO Recovery Center (Εκκίνηση κέντρου ανάκτησης της VAIO) και πατήστε το πλήκτρο **Enter**.
- **3** Κάντε κλικ στο **Restore Complete System** (Πλήρης επαναφορά συστήματς) και πατήστε **Έναρη**.
- **4** Επιλέξτε **Skip** (Παράλειψη) και κάντε κλικ στο **Επόμενο**. Ακολουθήστε τις οδηγίες που εμφανίζονται στην οθόνη μέχρι να εμφανιστεί το παράθυρο για τη διαίρεση του σκληρού δίσκου.
- **5** Επιλέξτε **Customized drive size** (Προσαρμοσμένο μέγεθος μονάδας δίσκου) από την αναπτυσσόμενη λίστα **Divide your hard disk's storage space into C and D drives** (Διαίρεση του χώρου αποθήκευσης του σκληρού δίσκου στις μονάδες δίσκυ C και D).
- **6** Εισαγάγετε το επιθυμητό μέγεθος της μονάδας δίσκου C και κάντε κλικ στο **Επόμενο**.
- **7** Ακολουθήστε τις οδηγίες που εμφανίζονται στην οθόνη.

# <span id="page-49-0"></span>Διαγραφή όλων των περιεχομένων του σκληρού δίσκου

Συνιστάται να διαγράφετε όλα τα δεδομένα στον σκληρό δίσκο πριν την απόρριψη του υπολογιστή σας ή την παραχώρησή του σε άλλους.

### <span id="page-49-1"></span>Διαγραφή όλων των δεδομένων στο σκληρό σας δίσκο χρησιμοποιώντας το λονισμικό Wipe and Erase Data (Εκκαθάριση και διαγραφή δεδμένων)

Με το λογισμικό **Wipe and Erase Data** (Εκκαθάριση και διαγραφή δεδομένων) μπορείτε να διαγράψετε όλα τα δεδομένα στον σκληρό σας δίσκο. Δεν είναι δυνατή η ανάκτηση των δεδομένων που έχουν διαγραφεί.

Για να χρησιμοποιήσετε αυτό το λογισμικό χρειάζεστε δίσκους ανάκτησης. Δημιουργήστε τους δίσκους ανάκτησης, εάν δεν τους έχετε δημιουργήσει ακόμα.

Για οδηγίες σχετικά με τον τρόπο δημιουργίας δίσκων ανάκτησης, ανατρέξτε στην ενότητα ["Για να δημιυργήσετε δίσκυς ανάκτησης" στη σελίδα 20](#page-19-0).

Η διαδικασία διαγραφής σταματά αυτόματα και γίνεται επανεκκίνηση του υπολογιστή σας εάν η διαδικασία δεν έχει ολοκληρωθεί μέσα σε 71 ώρες. Η διαδικασία συνεχίζεται μετά την επανεκκίνηση του υπολογιστή.

Συνδέστε και χρησιμοποιείτε το καλώδιο τροφοδοσίας ή τον μετασχηματιστή εναλλασσόμενου ρεύματος για την τροφοδοσία του υπολογιστή σας όταν χρησιμοποιείτε αυτό το λονισμικό.

**1** Δημιουργήστε αντίγραφα ασφαλείας των πολύτιμων αρχείων σας.

 $\mathbb{Z}_1$ 

Δημιουργήστε ένα αντίγραφο ασφαλείας των δεδομένων σας χρησιμοποιώντας τον δηγ **Back Up Files** (Δημιυργία αντιγράφων ασφαλείας αρείων) εάν είναι δυνατή η εκκίνηση των Windows.

Δημιουργήστε ένα αντίγραφο ασφαλείας των δεδομένων σας χρησιμοποιώντας το λγισμικ **Rescue Data** (Διάσωση δεδμένων) εάν δεν είναι δυνατή η εκκίνηση των Windows. Είναι δυνατή η εκκίνηση αυτού του λογισμικού με τη χρήση δίσκων ανάκτησης.

**2** Τοποθετήστε έναν δίσκο ανάκτησης στη μονάδα δίσκου όταν ο υπολογιστής είναι ενεργοποιημένος, απενεργοποιήστε τον υπολογιστή και ενεργοποιήστε τον ξανά. Εμφανίεται η λειτυργία **Windows Boot Manager** (Διαείριση εκκίνησης Windows).

 $\mathbb{Z}_p$ 

<u>εικά</u><br>Εάν χρησιμοποιείτε μια εξωτερική μονάδα οπτικού δίσκου (δεν παρέχεται με τον υπολογιστή), ενεργοποιήστε τον υπολογιστή και πατήστε το πλήκτρο **F11** αρκετές φορές.

- **3** Πατήστε το πλήκτρο  $\blacklozenge$  ή  $\blacklozenge$  για να επιλέξετε Start VAIO Recovery Center (Εκκίνηση κέντρου ανάκτησης της VAIO) και πατήστε το πλήκτρο **Enter**.
- **4** Επιλέτε **Wipe and Erase Data** (Εκκαθάριση και διαγραφή δεδομένων) και κάντε κλικ στο Έναρξη.
- **5** Ακολουθήστε τις οδηγίες που εμφανίζονται στην οθόνη.

# http://www.vaio-link.com

© 2009 Sony Corporation / Printed in China  $4 - 146 - 945 - 81(1)$ 

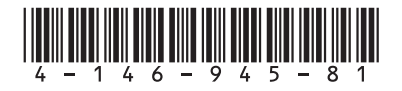